**IAI** Corporation

# X-SEL Controller<br>Driver

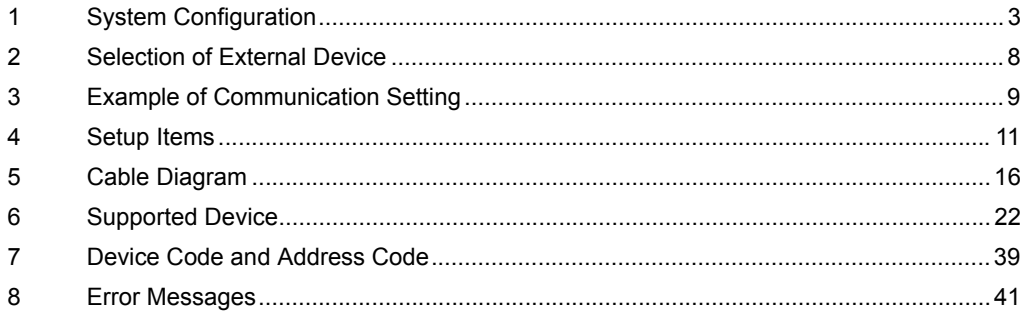

#### Introduction

This manual describes how to connect the Display and the External Device.

In this manual, the connection procedure will be described by following the sections below.

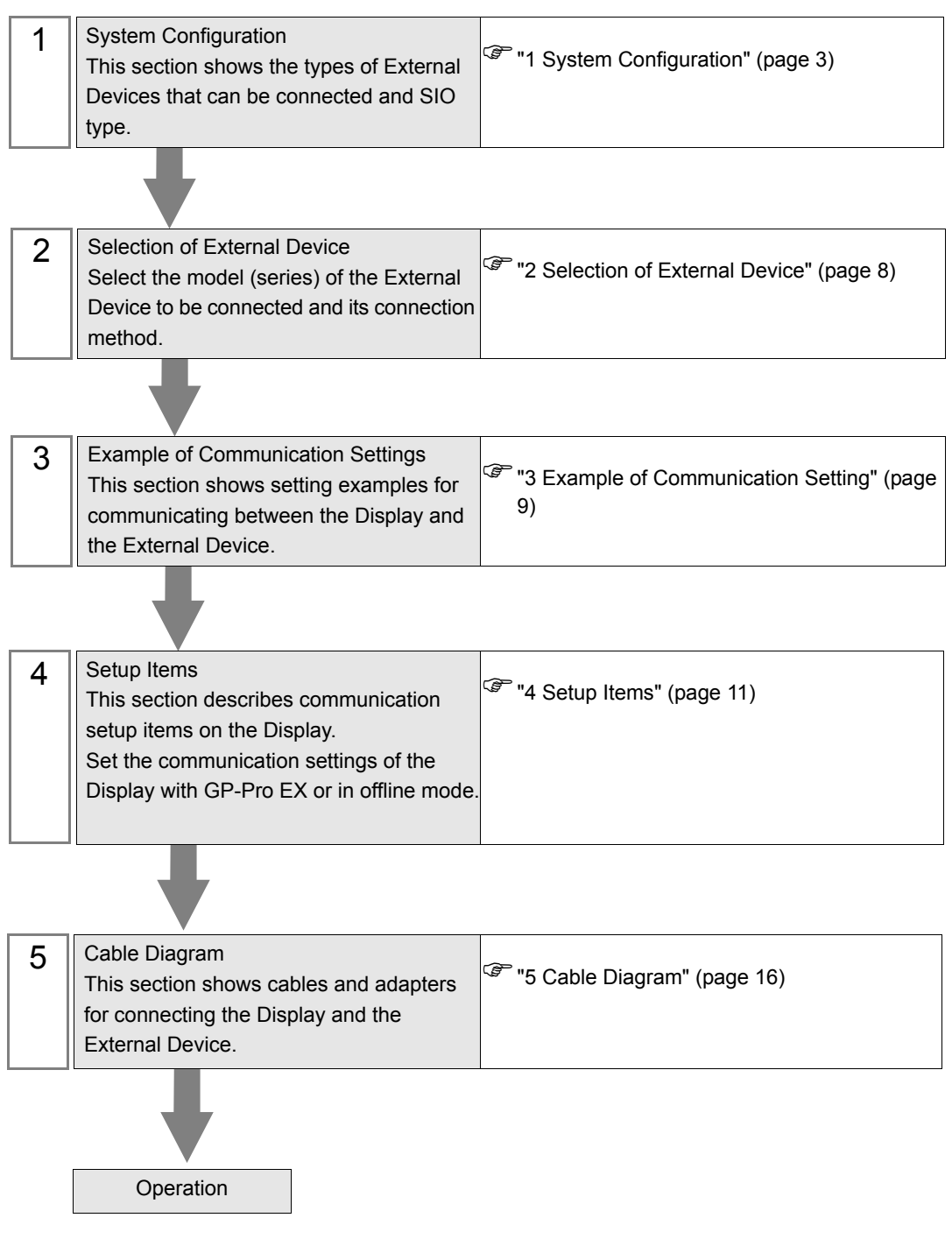

# <span id="page-2-0"></span>1 System Configuration

The following shows the system configuration in which the External Device of IAI Corporation and the Display are connected.

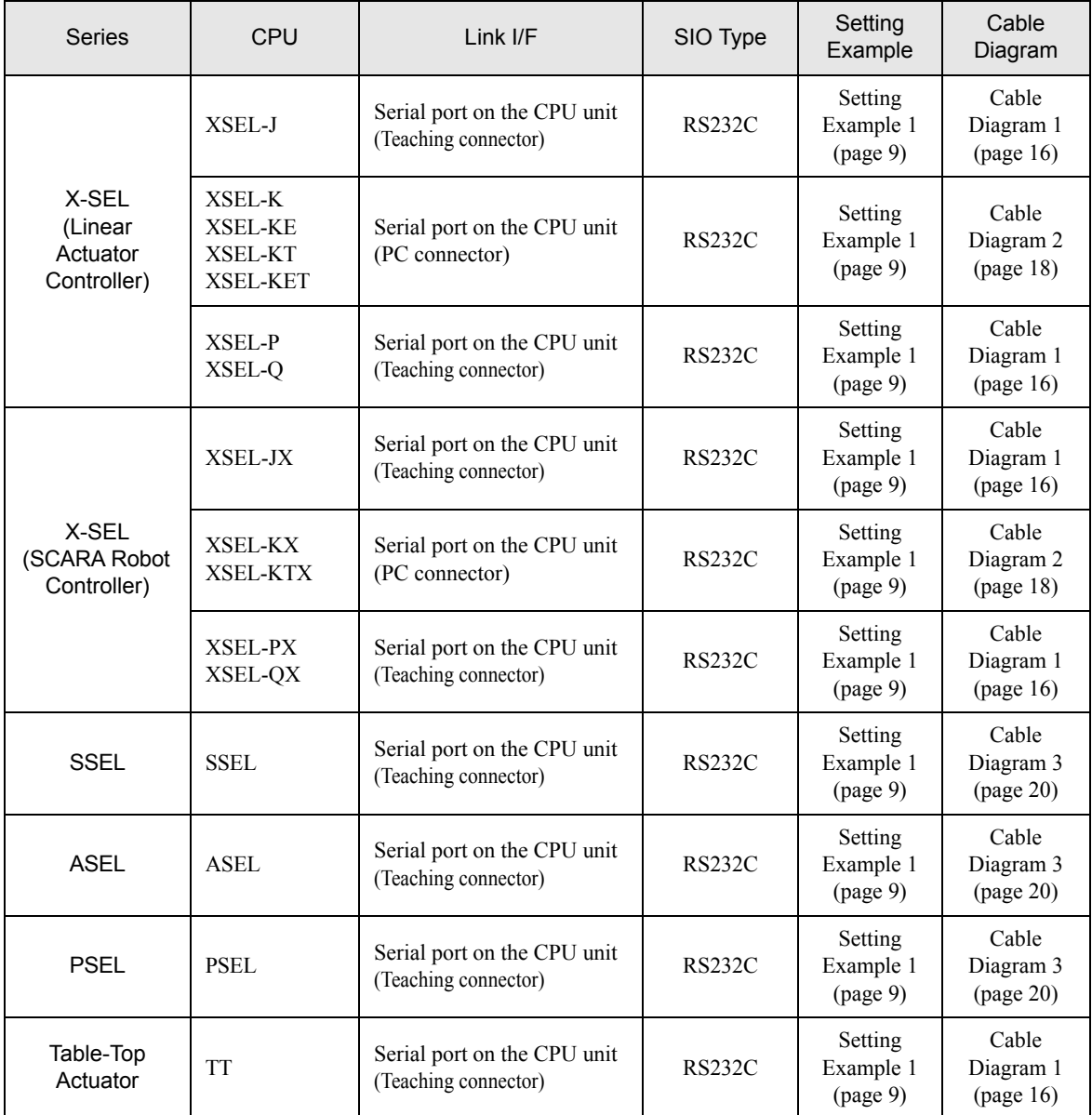

# Connection Configuration

• 1:1 Connection

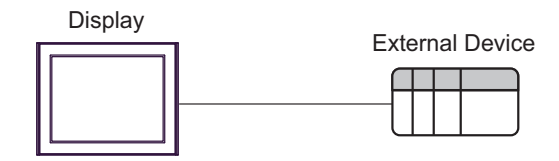

## <span id="page-4-3"></span>■ IPC COM Port

When connecting IPC with an External Device, the COM port used depends on the series and SIO type. Please refer to the IPC manual for details.

#### Usable port

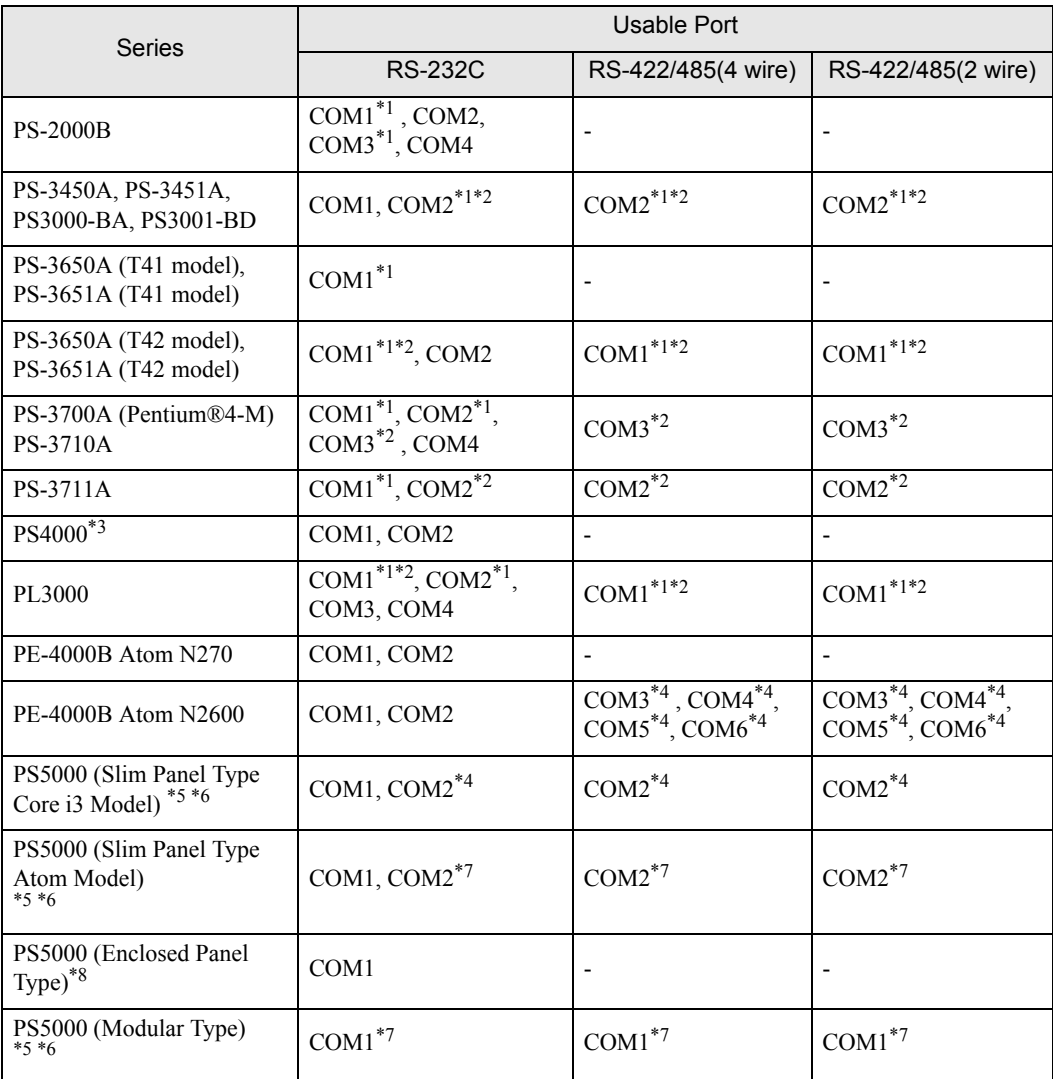

<span id="page-4-0"></span>\*1 The RI/5V can be switched. Use the IPC's switch to change if necessary.

<span id="page-4-1"></span>\*2 Set up the SIO type with the DIP Switch. Please set up as follows according to SIO type to be used.

\*3 When making communication between an External Device and COM port on the Expansion slot, only RS-232C is supported. However, ER (DTR/CTS) control cannot be executed because of the specification of COM port.

For connection with External Device, use user-created cables and disable Pin Nos. 1, 4, 6 and 9. Please refer to the IPC manual for details of pin layout.

<span id="page-4-2"></span>\*4 Set up the SIO type with the BIOS. Please refer to the IPC manual for details of BIOS.

<span id="page-5-0"></span>\*5 When setting up communication between an External Device and the RS-232C/422/485 interface module, use the IPC (RS-232C) or PS5000 (RS-422/485) cable diagrams. However, when using PFXZPBMPR42P2 in a RS-422/485 (4-wire) configuration with no flow control, connect 7.RTS+ and 8.CTS+, and connect 6.RTS- and 9.CTS-. When using RS-422/485 communication with External Devices, you may need to reduce the

transmission speed and increase the TX Wait time.

<span id="page-5-1"></span>\*6 To use RS-422/485 communication on the RS-232C/422/485 interface module, the DIP Switch setting is required. Please refer to "Knowledge Base" (FAQs) on the support site. (http://www.proface.com/trans/en/manual/1001.html)

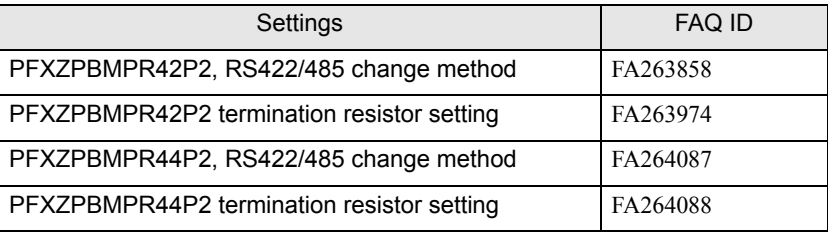

- <span id="page-5-2"></span>\*7 Set up the SIO type with the DIP Switch. Please refer to the IPC manual for details of DIP Switch.
- \*8 For the connection with the External Device, on the user-created cable read as if the connector on the Display-side is a M12 A-coding 8 pin socket. The pin assignment is the same as described in the cable diagram. For the M12 A-coding connector, use PFXZPSCNM122.

#### DIP Switch settings (PL3000 / PS3000 Series)

RS-232C

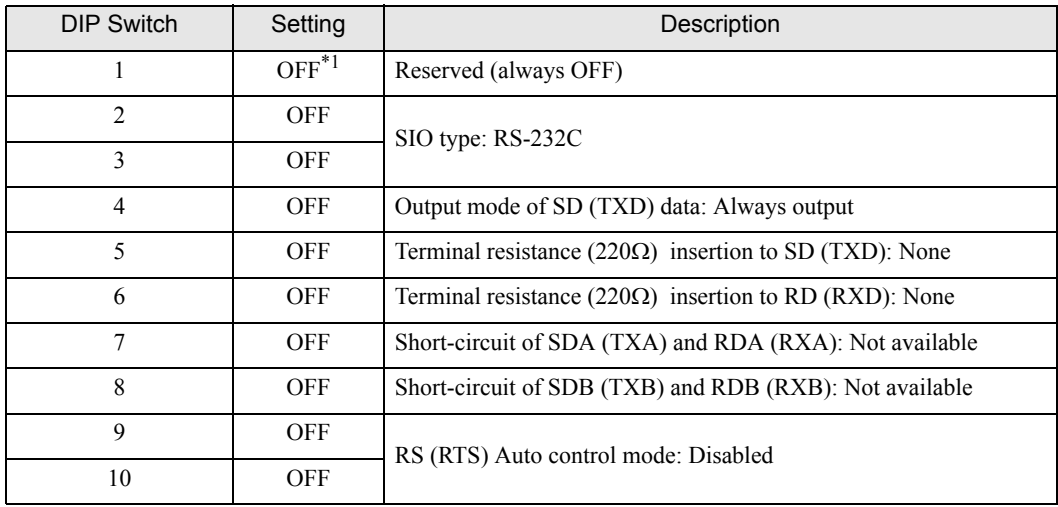

\*1 When using PS-3450A, PS-3451A, PS3000-BA and PS3001-BD, turn ON the set value.

## RS-422/485 (4 wire)

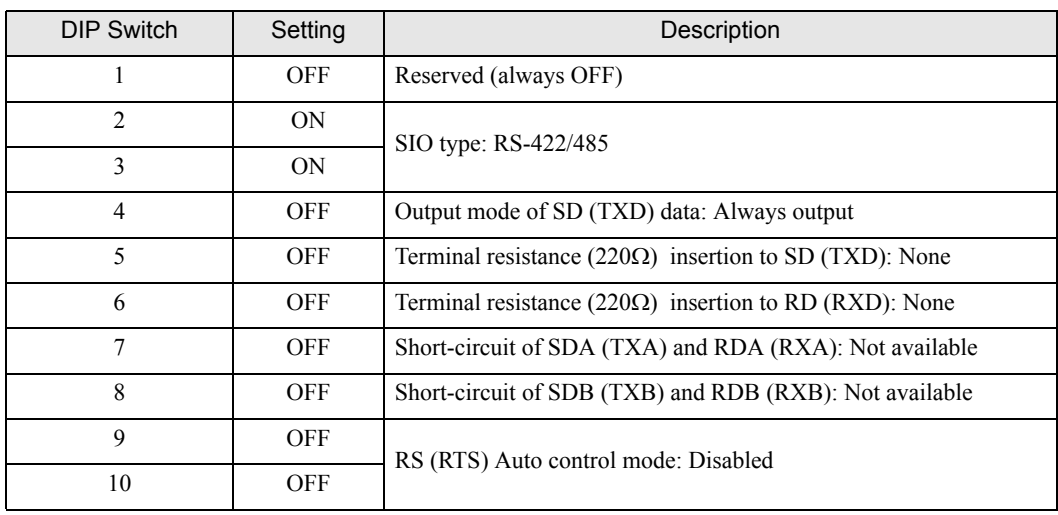

#### RS-422/485 (2 wire)

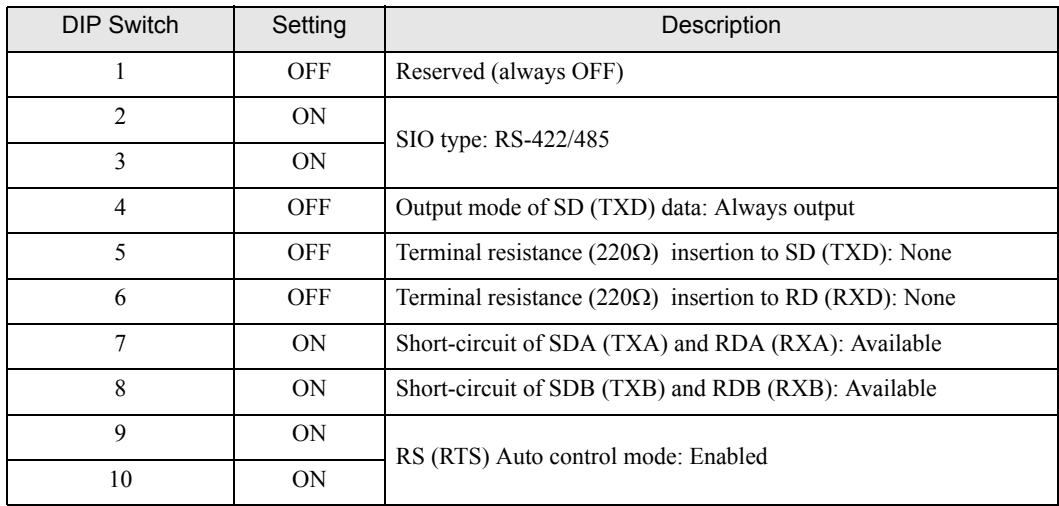

# <span id="page-7-0"></span>2 Selection of External Device

Select the External Device to be connected to the Display.

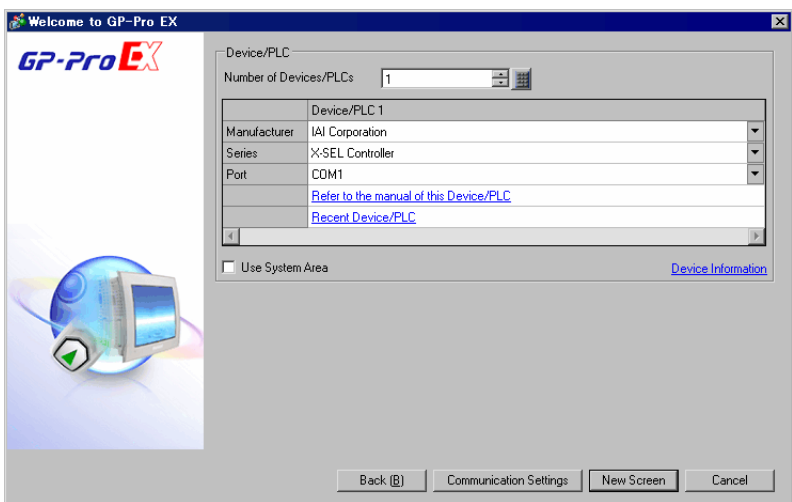

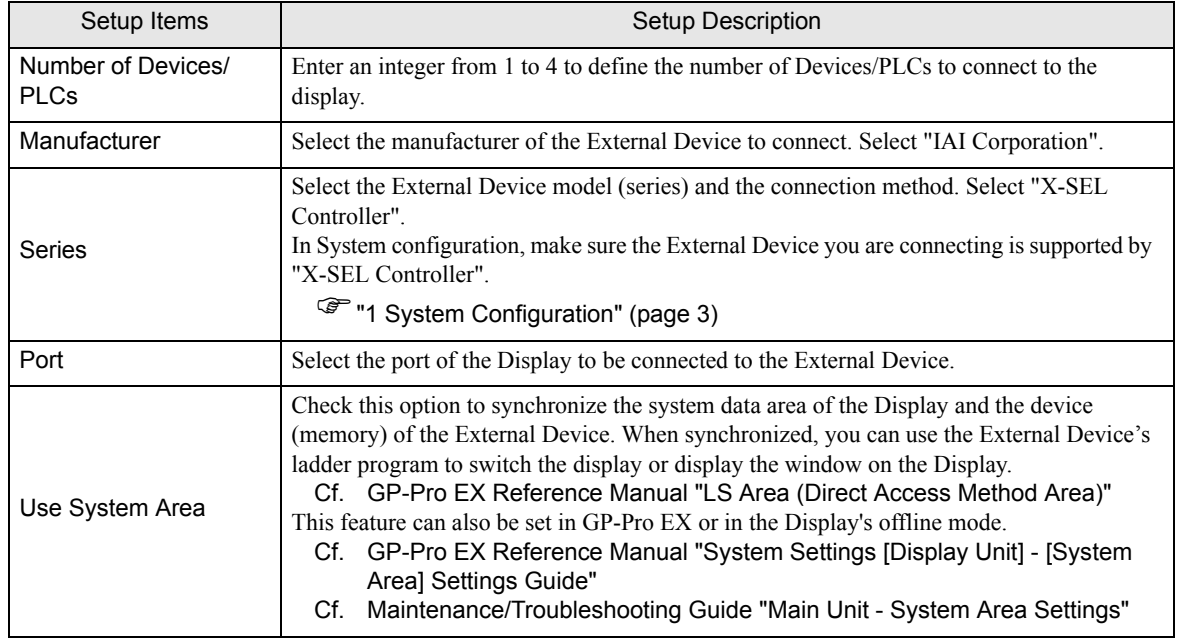

# <span id="page-8-0"></span>3 Example of Communication Setting

The following shows examples of communication settings for the Display and the External Device, which are recommended by Pro-face.

## <span id="page-8-1"></span>3.1 Setting Example 1

## ■ Settings of GP-Pro EX

Communication Settings

To display the setup screen, from the [Project] menu, point to [System Settings] and select [Device/PLC].

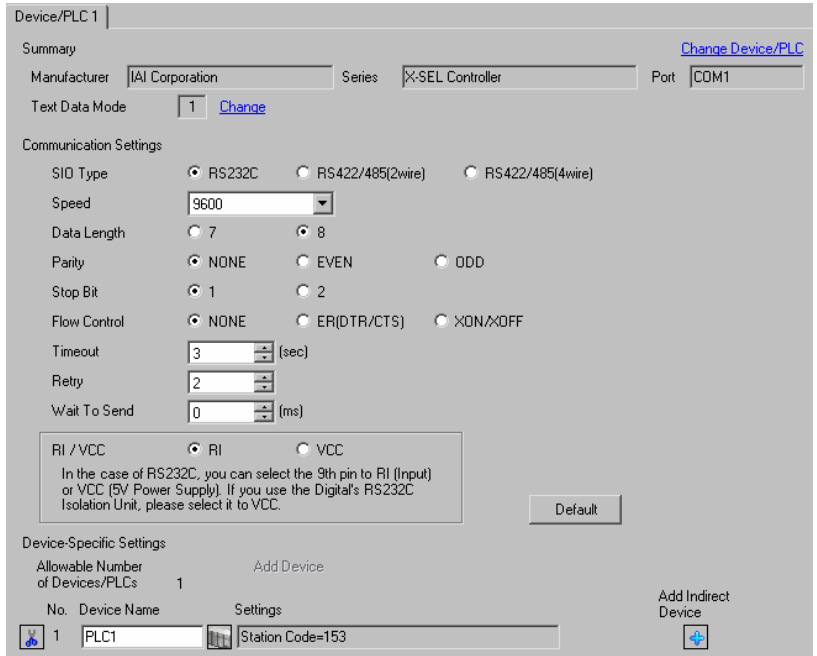

#### ◆ Device Setting

To display the [Individual Device Settings] dialog box, from [Device-Specific Settings] in the [Device/PLC] window, select the external device and click [Settings]  $\mathbf{H}$ .

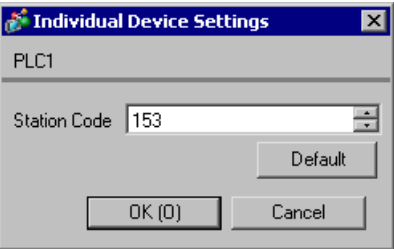

# ■ Settings of External Device

Use the mode switch and the ladder software (PC Software for X-SEL) to configure communication settings for the External Device. Refer to your External Device manual for details.

- 1 Set the mode switch to "MANU", and turn on the power.
- 2 Start up the ladder software.
- 3 From the [Parameter] menu, select [Edit] to display the [Edit Parameter] dialog box.
- 4 Click the [I/O] tab and set the following parameters.

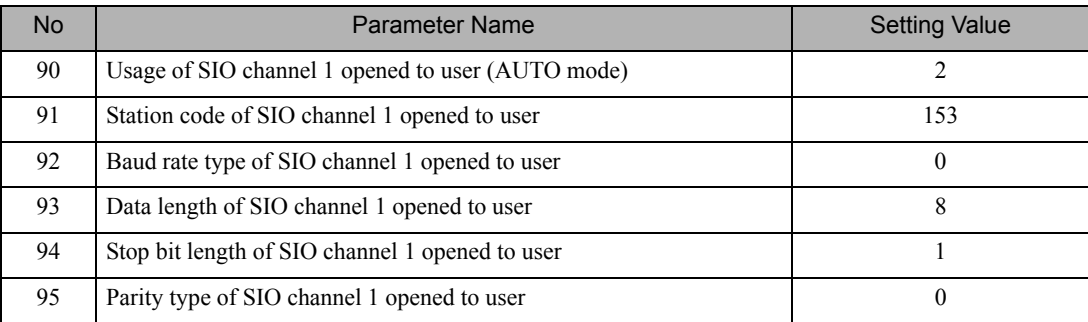

5 Click the [Transfer to Controller] button and transfer the communication settings.

6 Set the mode switch to "AUTO".

The communication settings are completed.

# <span id="page-10-0"></span>4 Setup Items

Set the communication settings of the Display with GP-Pro Ex or in offline mode of the Display. The setting of each parameter must match that of the External Device.

**F** ["3 Example of Communication Setting" \(page 9\)](#page-8-0)

## 4.1 Setup Items in GP-Pro EX

### Communication Settings

To display the setup screen, from the [Project] menu, point to [System Settings] and select [Device/PLC].

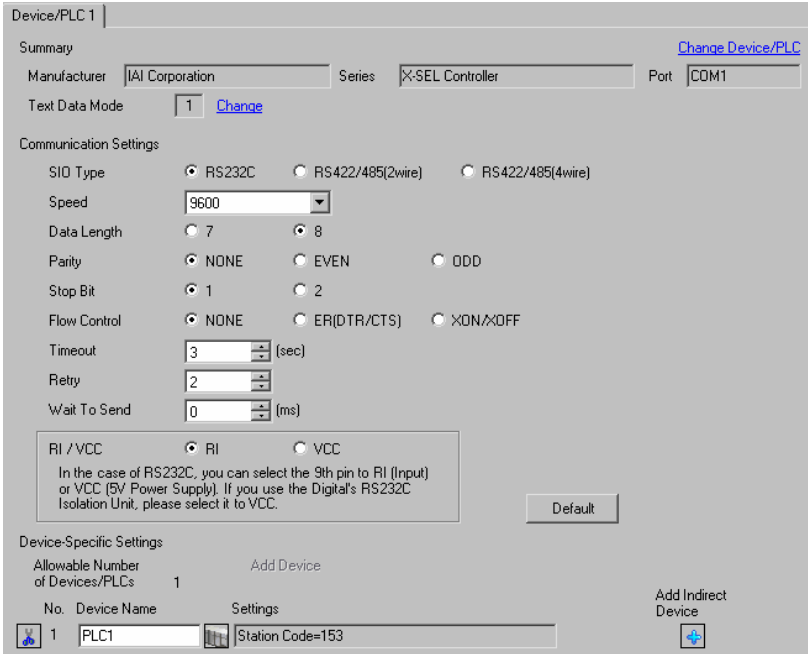

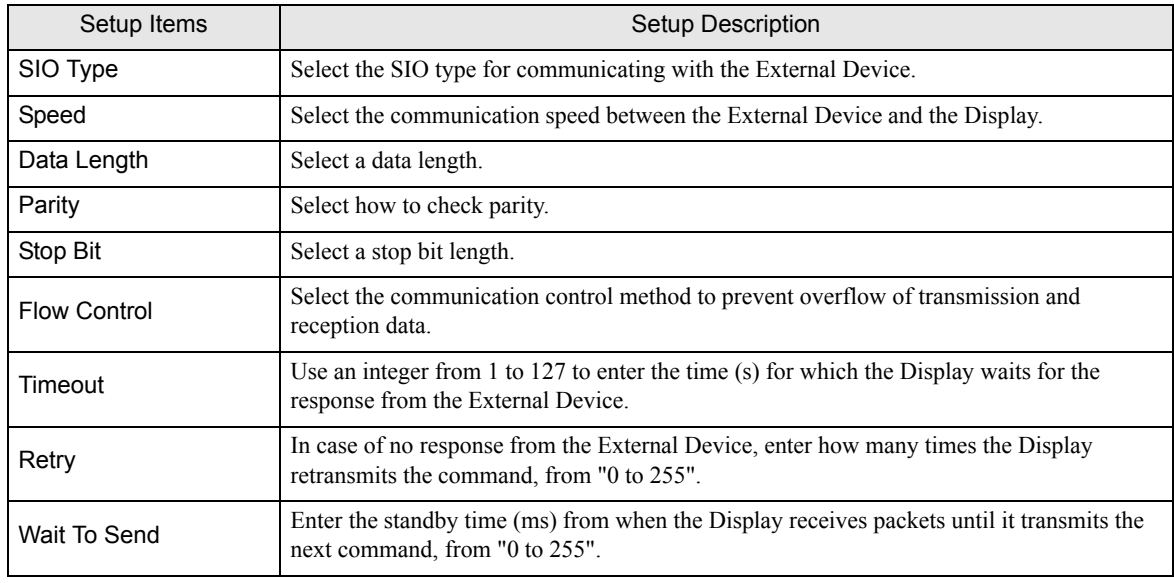

Continued to next page.

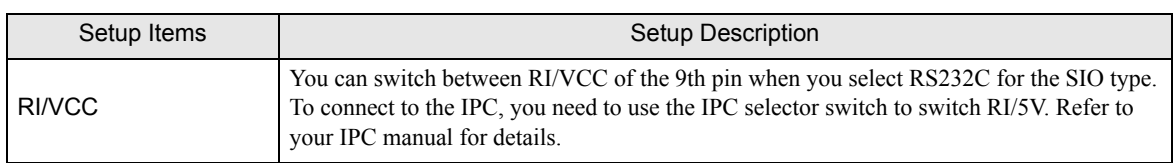

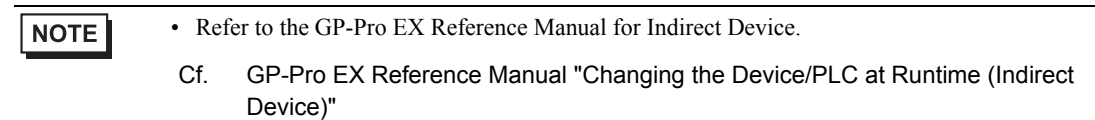

# **Device Setting**

To display the [Individual Device Settings] dialog box, from [Device-Specific Settings] in the [Device/PLC] window, select the external device and click [Settings]  $\left| \cdot \right|$ .

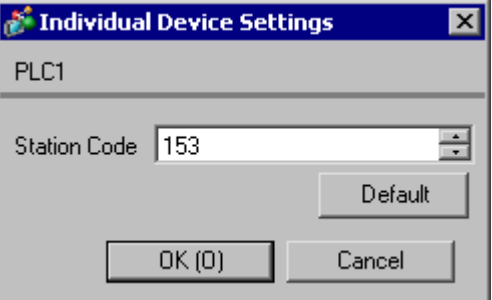

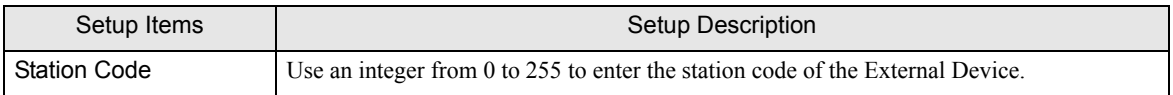

# 4.2 Settings in Offline Mode

## **NOTE**

• Refer to the Maintenance/Troubleshooting guide for information on how to enter offline mode or about the operation.

- Cf. Maintenance/Troubleshooting Guide "Offline Mode"
- The number of the setup items to be displayed for 1 page in the offline mode depends on the Display in use. Please refer to the Reference manual for details.

#### ■ Communication Settings

To display the setting screen, touch [Device/PLC Settings] from [Peripheral Settings] in offline mode. Touch the External Device you want to set from the list that appears.

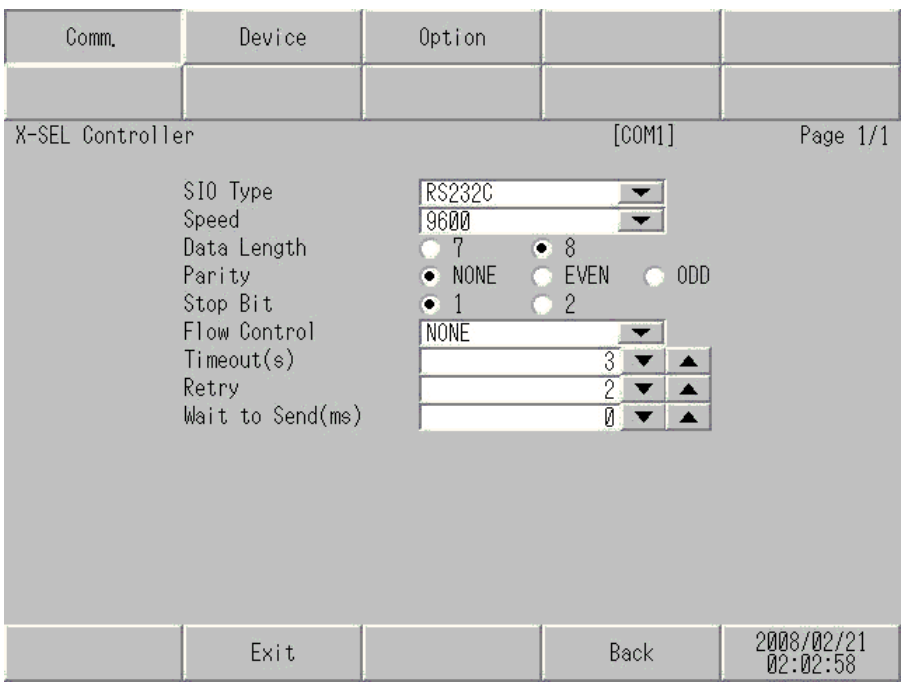

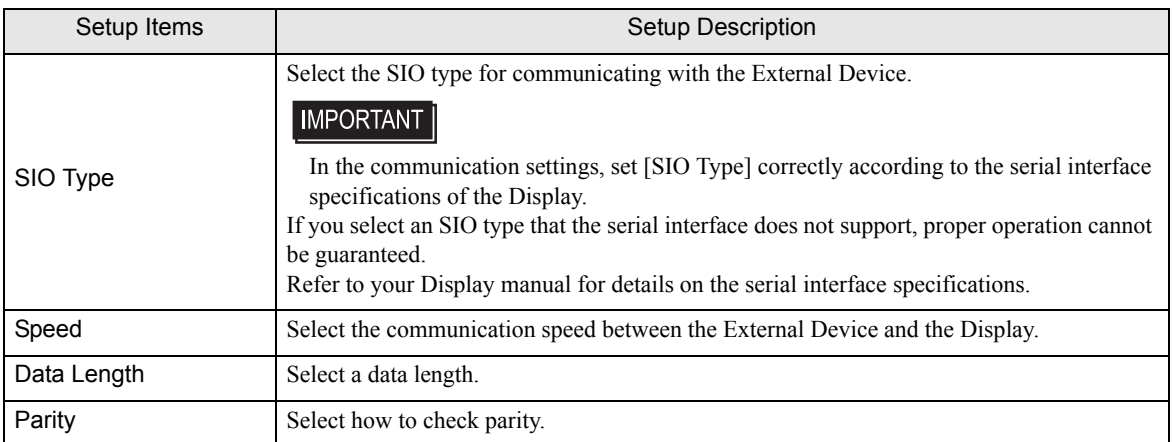

Continued to next page.

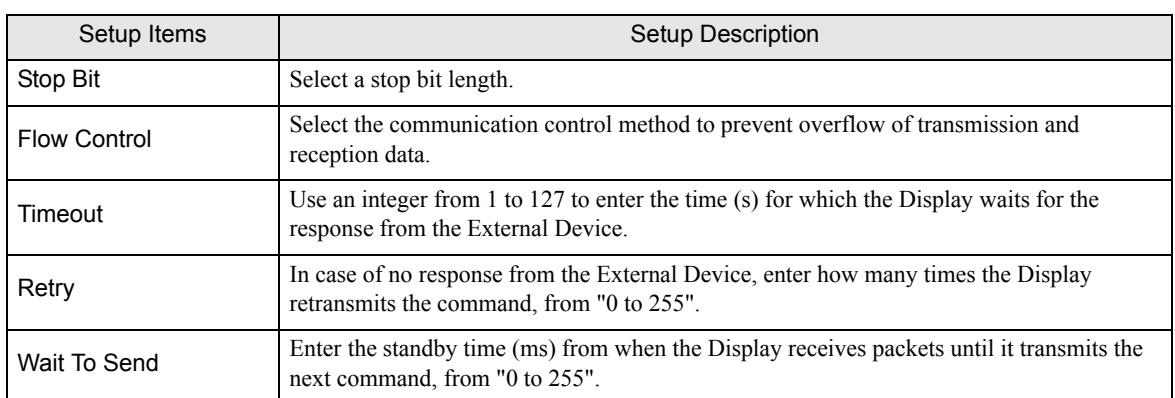

# **Device Setting**

To display the setting screen, touch [Device/PLC Settings] from [Peripheral Settings]. Touch the External Device you want to set from the list that appears, and touch [Device].

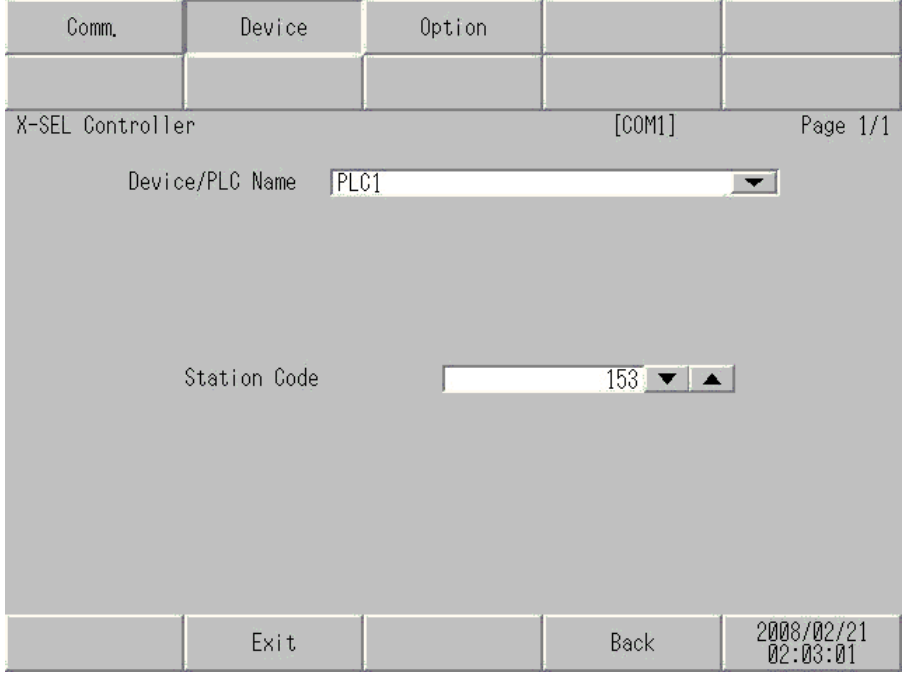

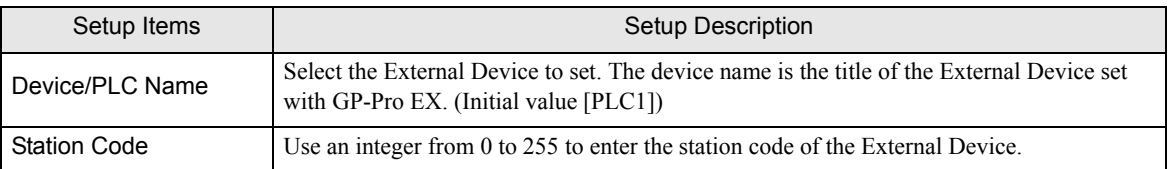

# **Option**

To display the setting screen, touch [Device/PLC Settings] from [Peripheral Settings]. Touch the External Device you want to set from the list that appears, and touch [Option].

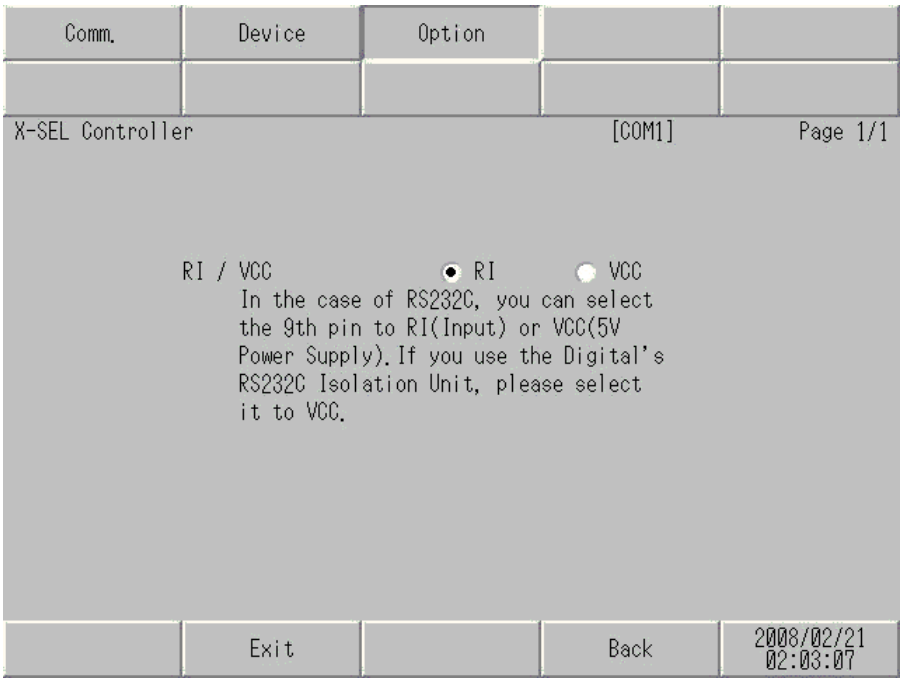

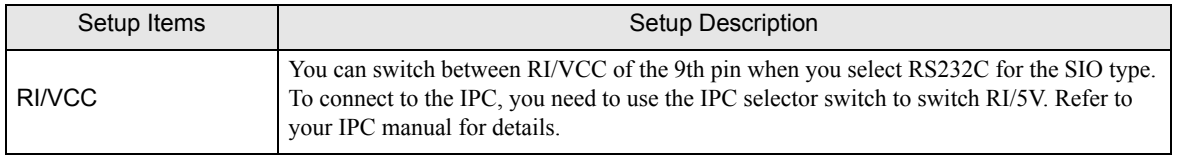

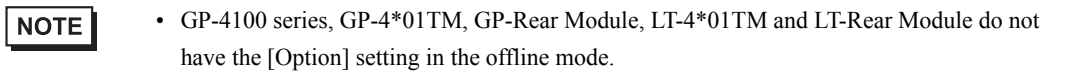

# <span id="page-15-0"></span>5 Cable Diagram

The cable diagram shown below may be different from the cable diagram recommended by IAI Corporation. Please be assured there is no operational problem in applying the cable diagram shown in this manual.

- The FG pin on the External Device must be D-class grounded. Refer to your External Device manual for details.
- The SG and FG are connected inside the Display. If you connect the External Device to the SG, do not form any short-circuit loop in the system design.
- If the communication is not stable because of noise or other factors, connect an isolation unit.

<span id="page-15-1"></span>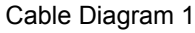

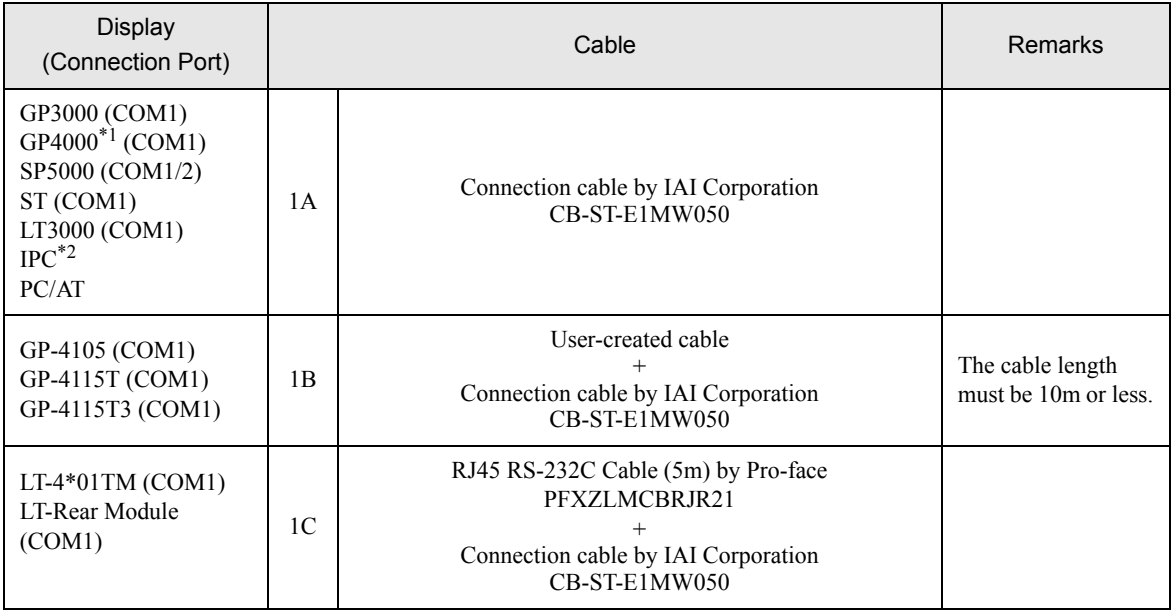

\*1 All GP4000 models except GP-4100 Series and GP-4203T

\*2 Available only with a COM port that supports RS232C. <sup></sub><sup><sup>●</sup> [IPC COM Port \(page 5\)](#page-4-3)</sup></sup>

#### 1A)

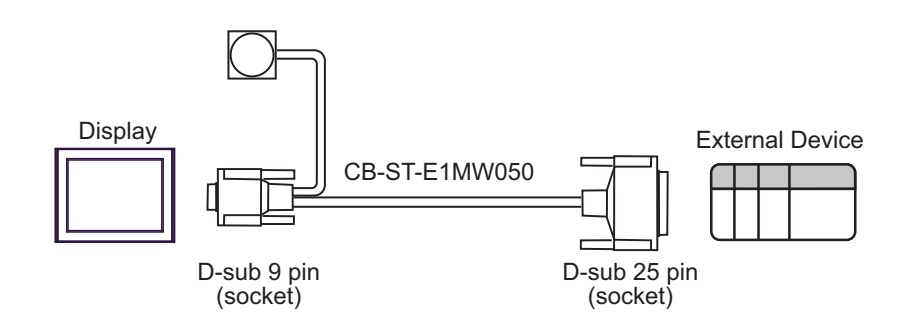

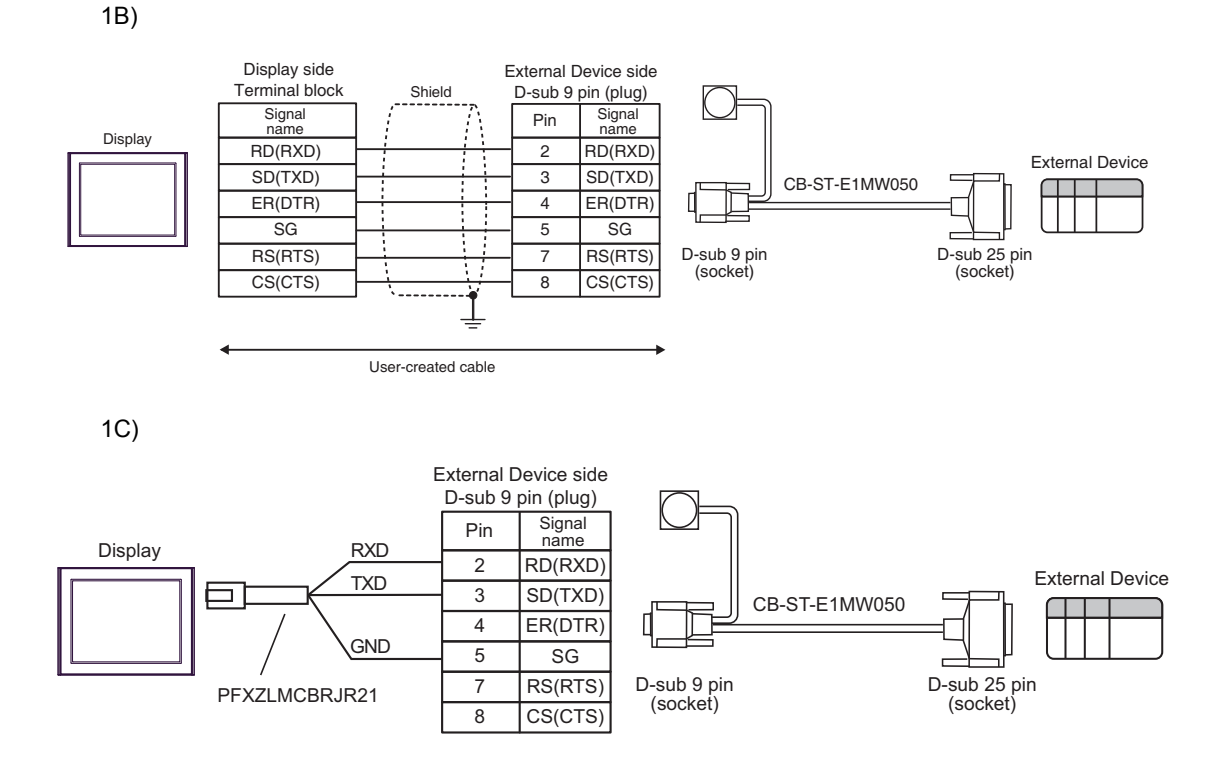

## <span id="page-17-0"></span>Cable Diagram 2

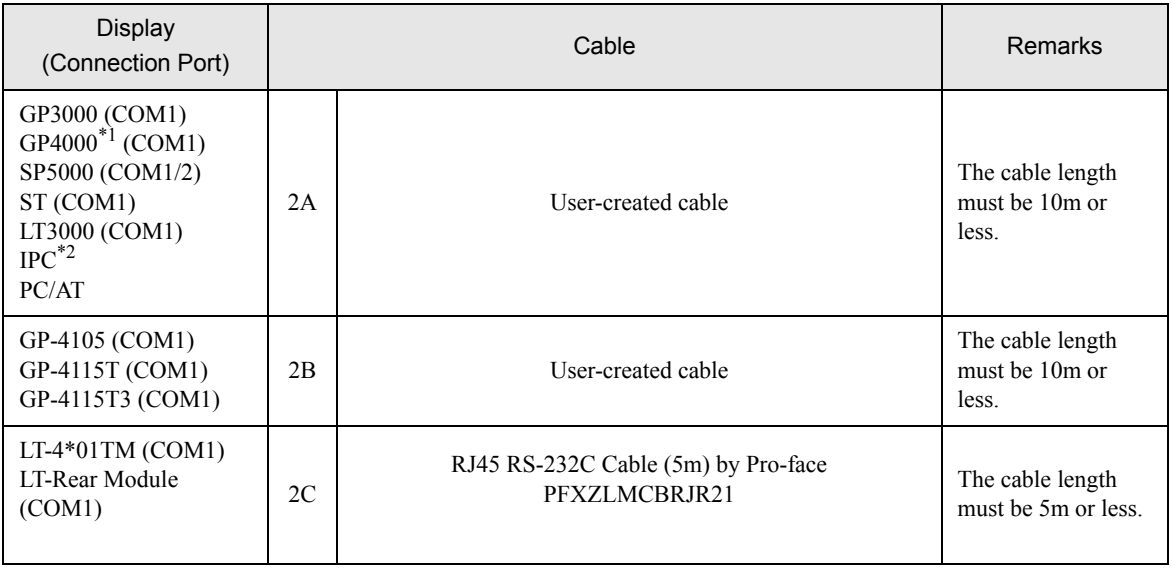

\*1 All GP4000 models except GP-4100 Series and GP-4203T

\*2 Available only with a COM port that supports RS232C.<br>
<sup>■</sup> [IPC COM Port \(page 5\)](#page-4-3)

2A)

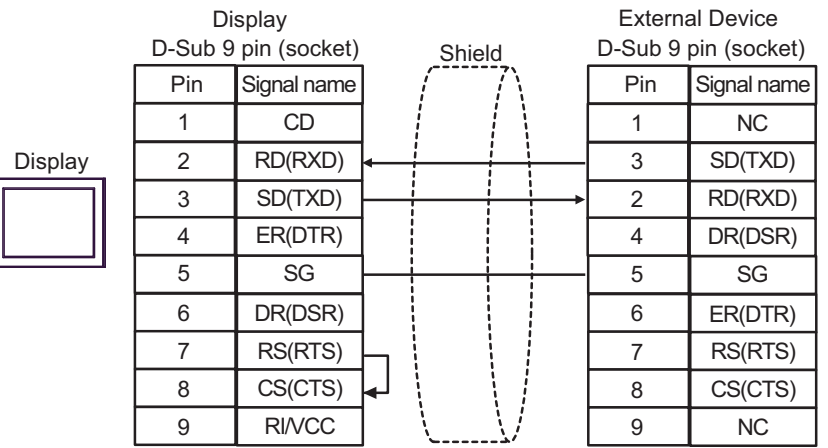

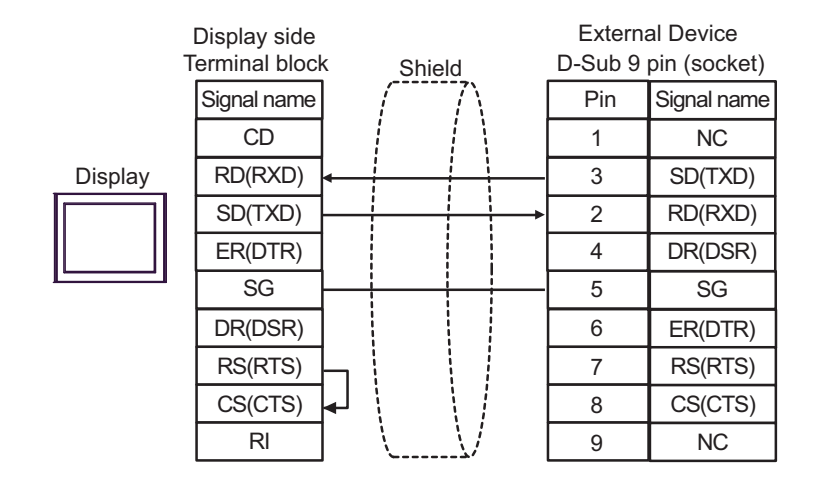

2C)

2B)

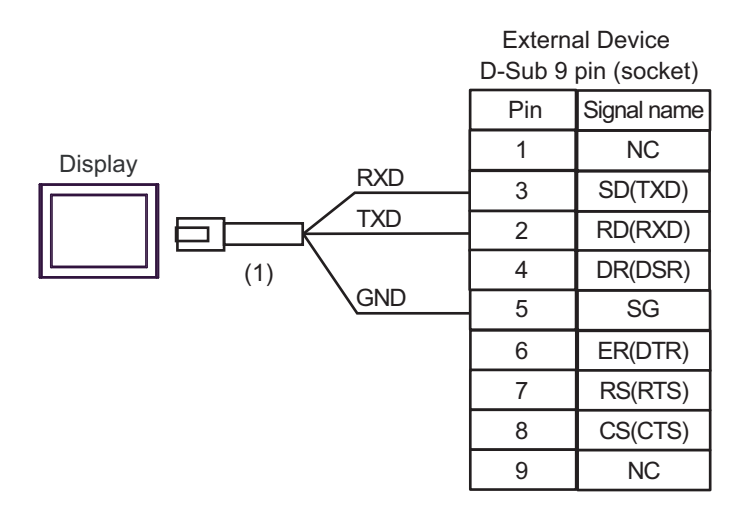

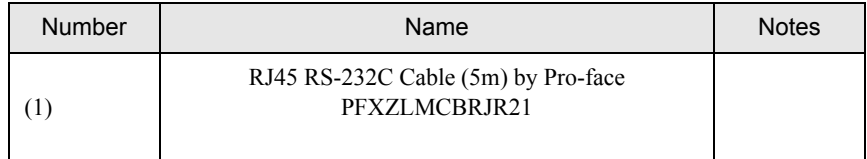

#### <span id="page-19-0"></span>Cable Diagram 3

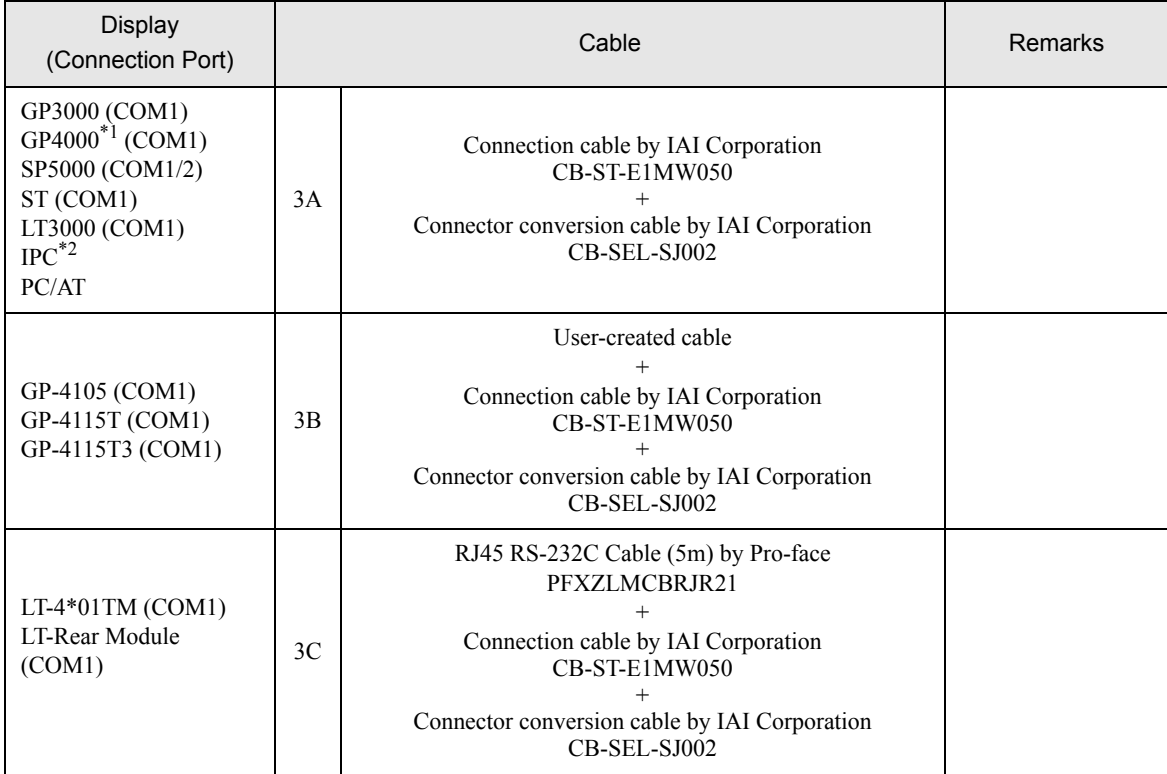

\*1 All GP4000 models except GP-4100 Series and GP-4203T

\*2 Available only with a COM port that supports RS232C. **IPC COM Port (page 5)** 

3A)

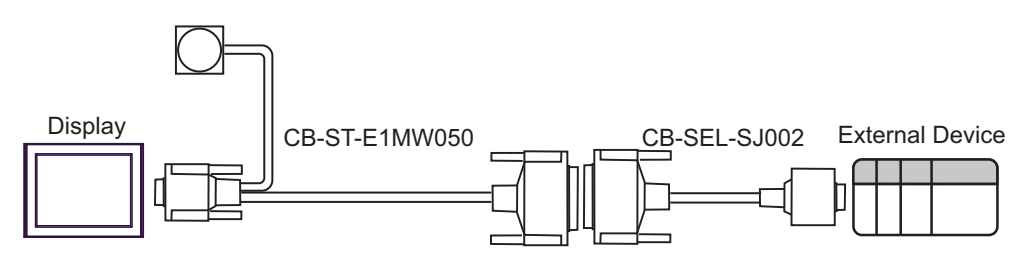

3B)

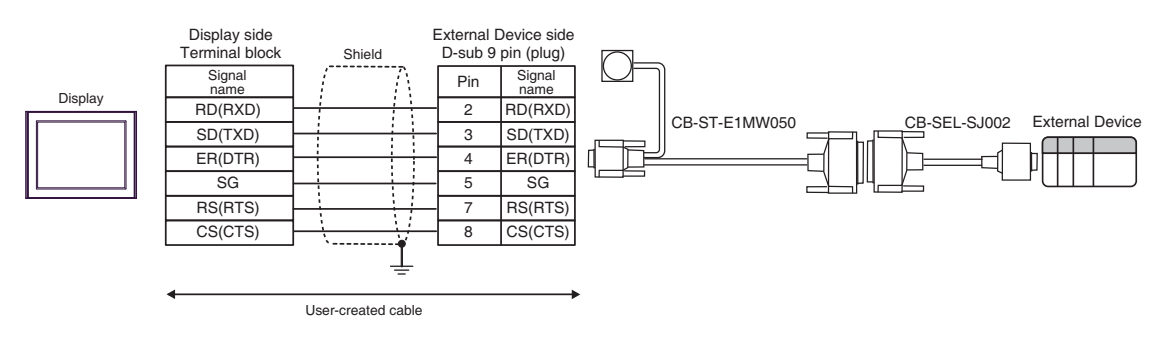

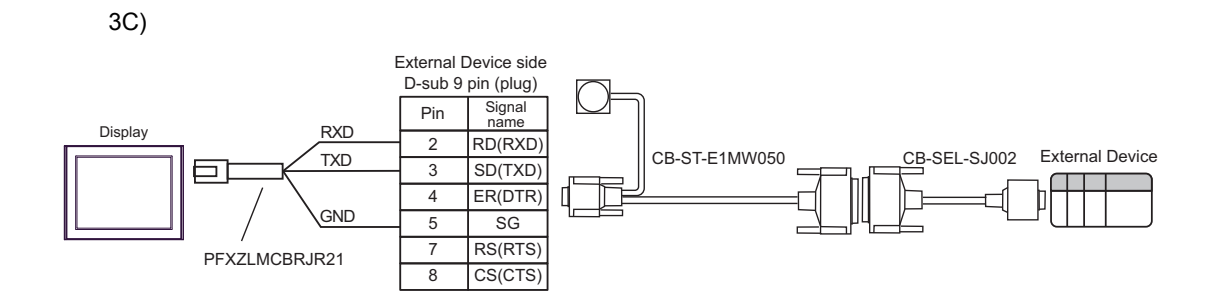

# <span id="page-21-0"></span>6 Supported Device

The following table shows the range of supported device addresses. Available type and range of device may vary depending on the CPU. Consult the appropriate CPU manual before use.

To avoid the External Device malfunction, do not access an out-of-range address.

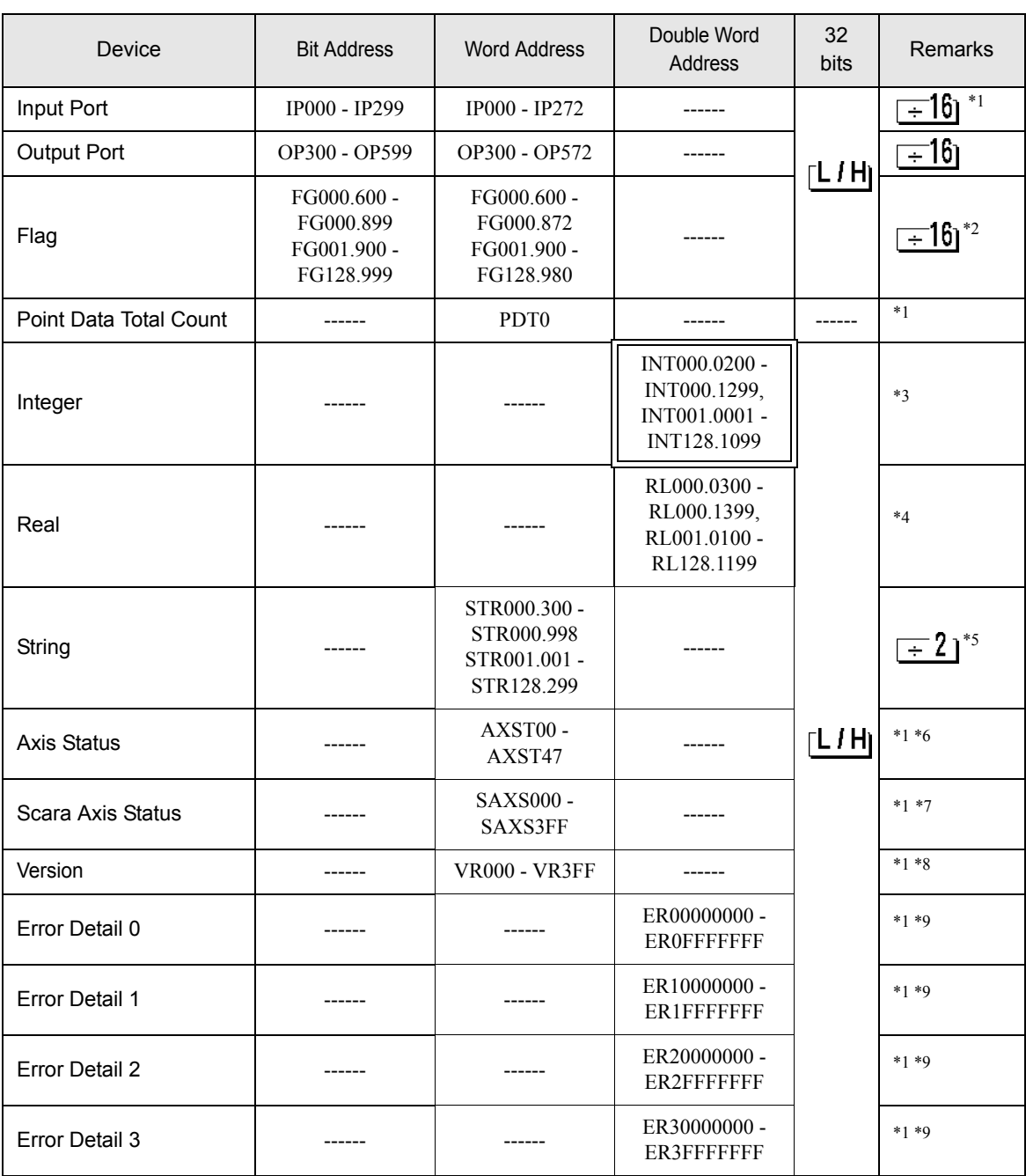

: This address can be specified as system data area.

Continued to next page.

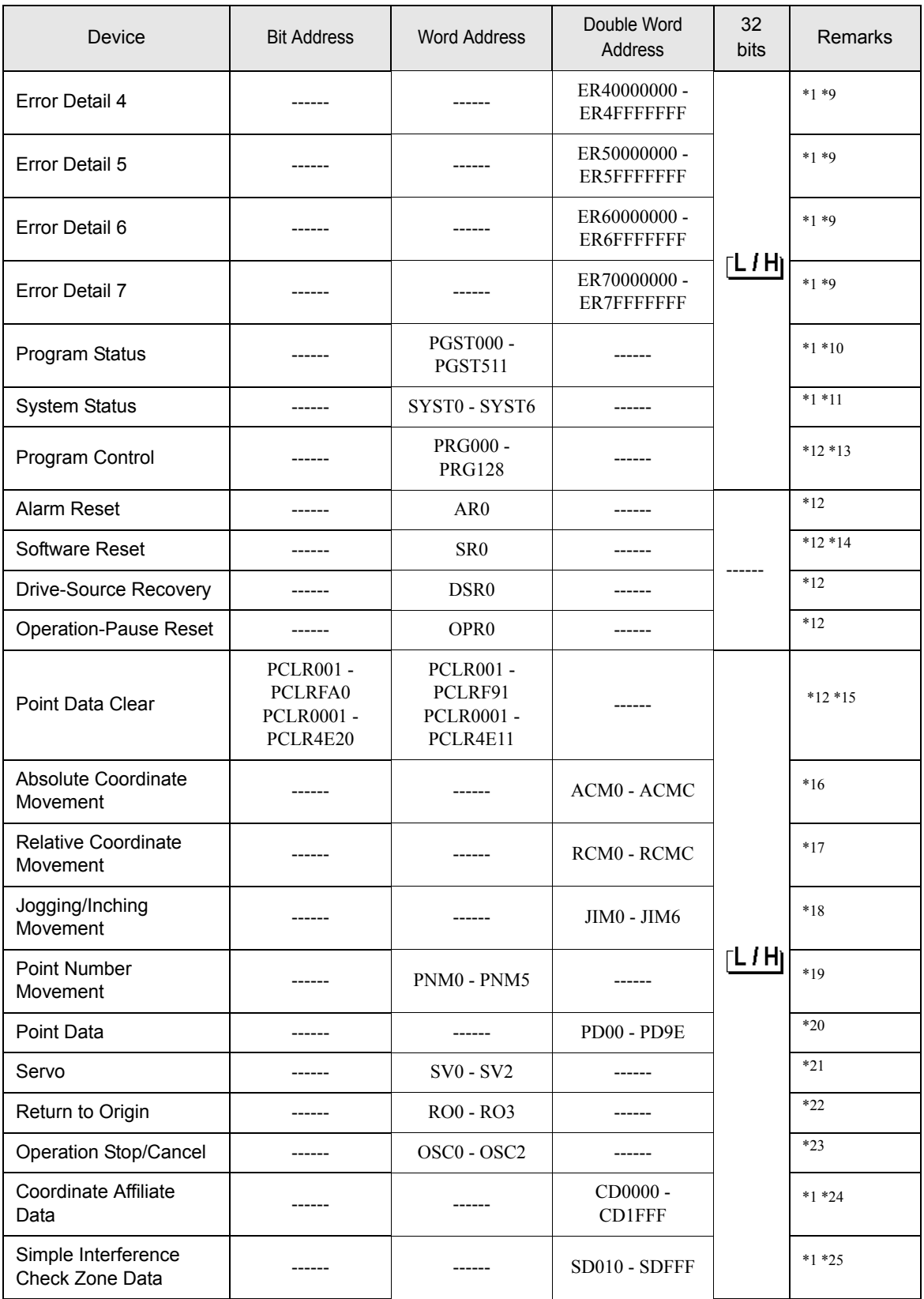

Continued to next page.

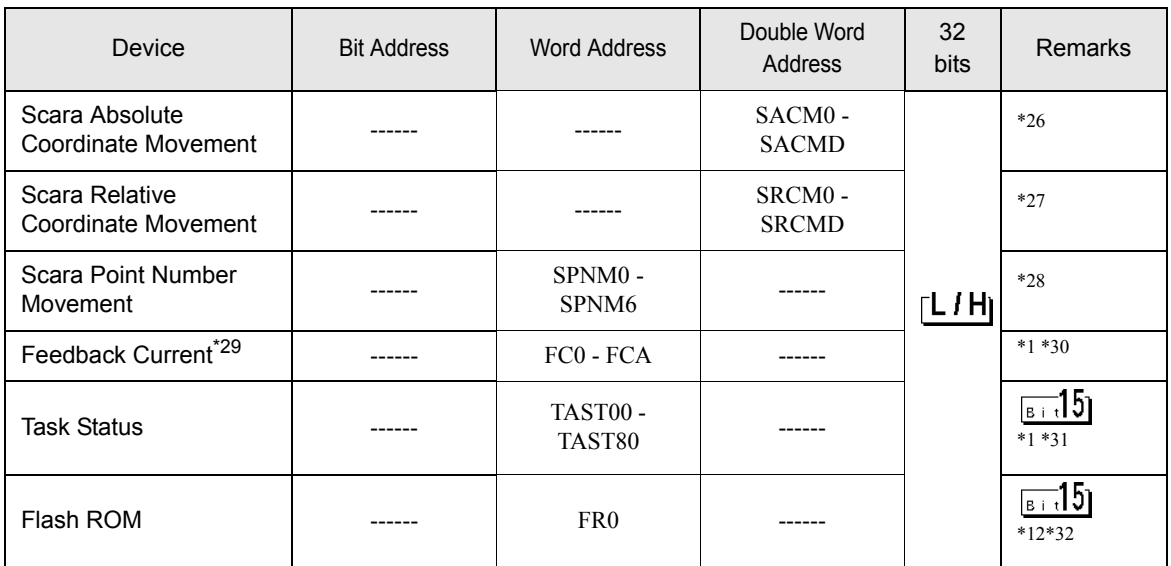

<span id="page-23-0"></span>\*1 Write disable

\*2 The flag device descriptions are shown below.

```
FG000 600
```
Flag number: Global area (600 to 899) Local area (900 to 999) Program number: Global area (000) Local area (001 to 128)

\*3 The integer valuables device descriptions are shown below.

#### 000 0200 INT

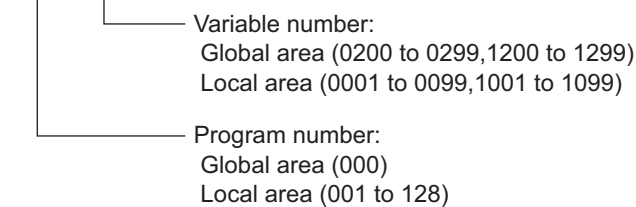

\*4 The real valuables device descriptions are shown below.

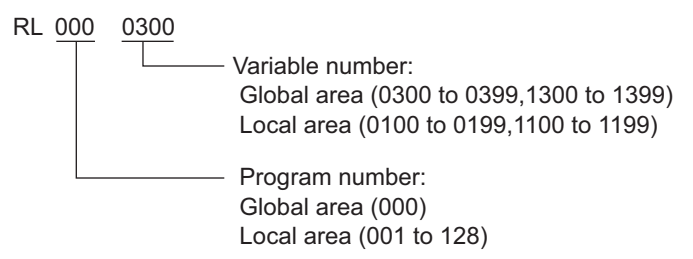

\*5 The string valuables device descriptions are shown below.

## STR000 300

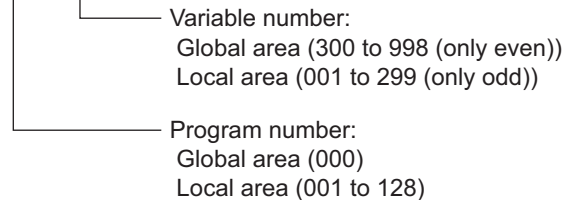

\*6 The axis status device descriptions are shown below.

#### 00 AXST

Obtained data:

AXST00 to AXST05: Single-axis status

- 00: Axis status
	- Bit 7 (Reserved for system use)
	- Bit 6 (Reserved for system use)
	- Bit 5 (Push error detection): 0 = Not detected / 1 = Detected
	- Bit 4 (Operation command successful completion): 0 = Not yet complete / 1 = Completed successfully
	- \* Can be used only for completion check after an operation command.
	- Bit 3 (Servo): 0 = OFF / 1 = ON
	- Bit 1-2 (Origin return): 0 = Not yet performed / 1 = Returning to origin / 2 = Completed
	- Bit 0 (Servo axis in use):  $0 = Not$  in use  $/ 1 = In$  use (moving, etc.)
		- \* "Servo axis in use" indicates that a given task has the right to use the applicable axis. Therefore, this bit will turn ON in the following conditions:
			- When an operation command involving axis movement is in progress (including when an axis is moving)
			- Servo is starting up from an OFF state
			- Servo is shutting down from an ON state (excluding emergency stop)
			- Operation axis is paused

01: Axis sensor input status

- Bit 3 (Reserved for system use)
- Bit 2 (Origin sensor): 0 = OFF / 1 = ON
- Bit 1 (Overrun sensor): 0 = OFF / 1 = ON
- Bit 0 (Creep sensor):  $0 =$  OFF  $/ 1 =$  ON
- 02: Axis error code
- 03: Encoder status
	- Bit 7 (Battery alarm (BA))
	- Bit 6 (Battery error (BE))
	- Bit 5 (Multi-rotation error (ME))
	- Bit 4 (Reserved for system use)
	- Bit 3 (Counter overflow (OF))
	- Bit 2 (Count error (CE))
	- Bit 1 (Full absolute status (FS))
	- Bit 0 (Overspeed (OS))
- 04: Current position (L) unit (0.001mm)
- Indicates the lower 16 bits of the current position in Hex.
- 05: Current position (H) unit (0.001mm)
- Indicates the upper 16 bits of the current position in Hex.
- AXST06 to AXST11: Double axes status
- ... AXST42 to AXST47: Eight axes status

\*7 The Scara axis status device descriptions are shown below.

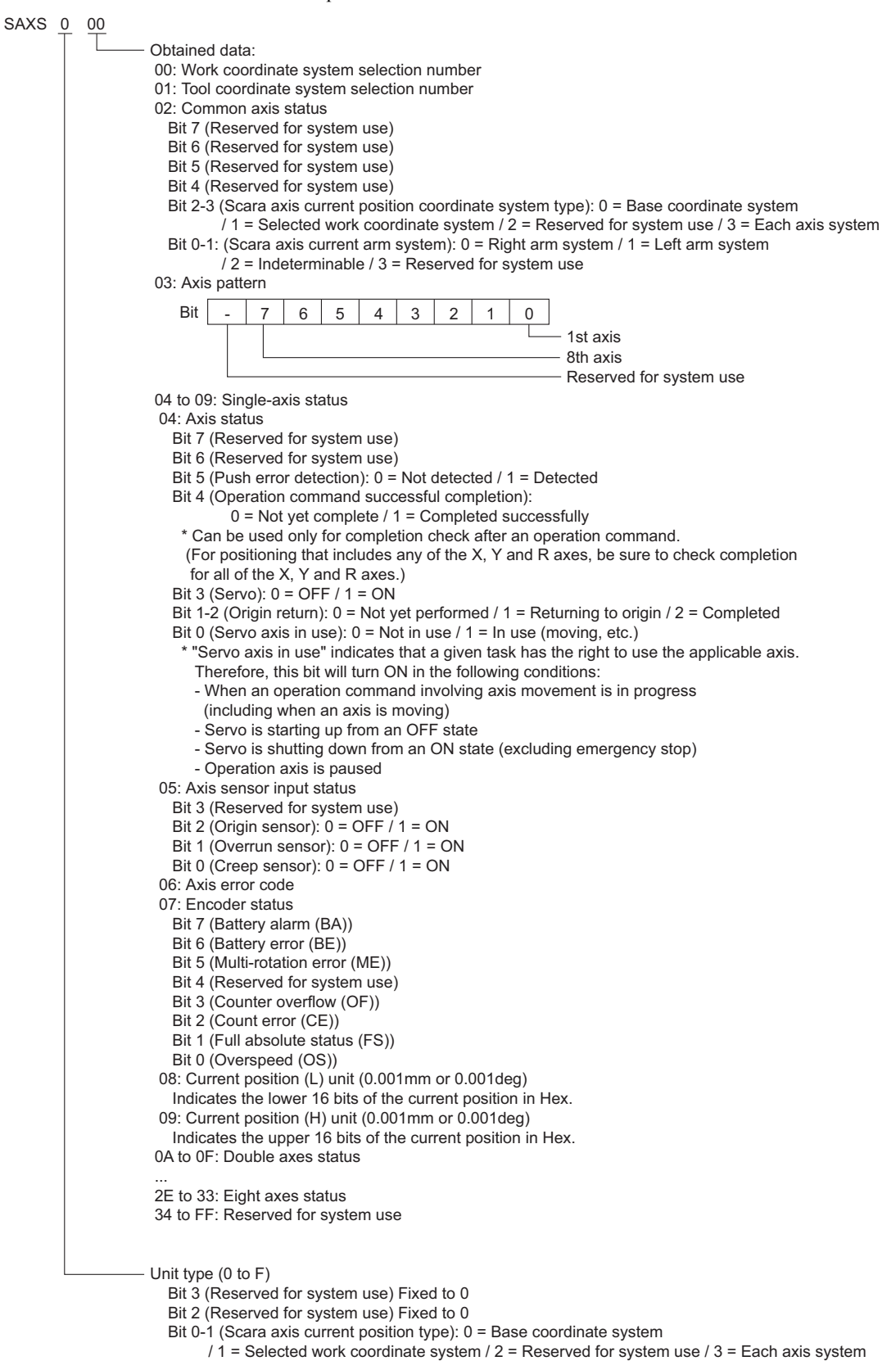

\*8 The version device descriptions are shown below.

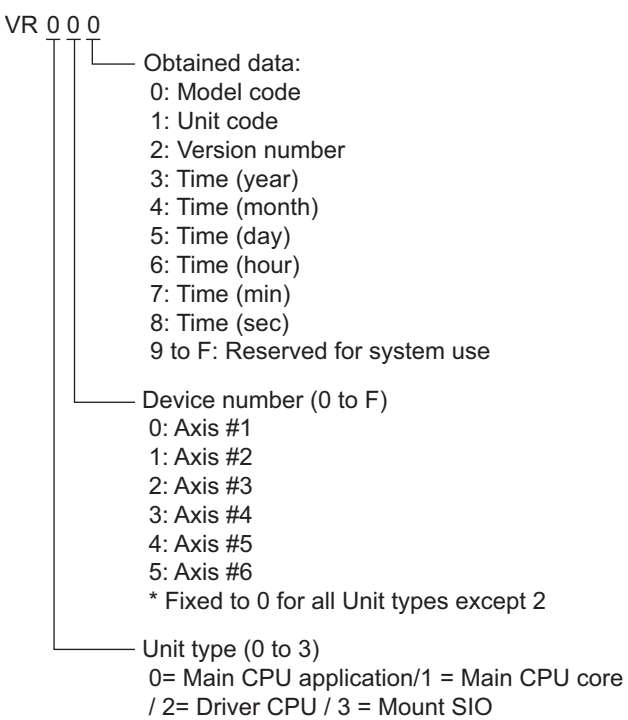

<span id="page-27-0"></span>\*9 The device descriptions of error detail 0 through error detail 7 are shown below.

## ER0 00 000 00

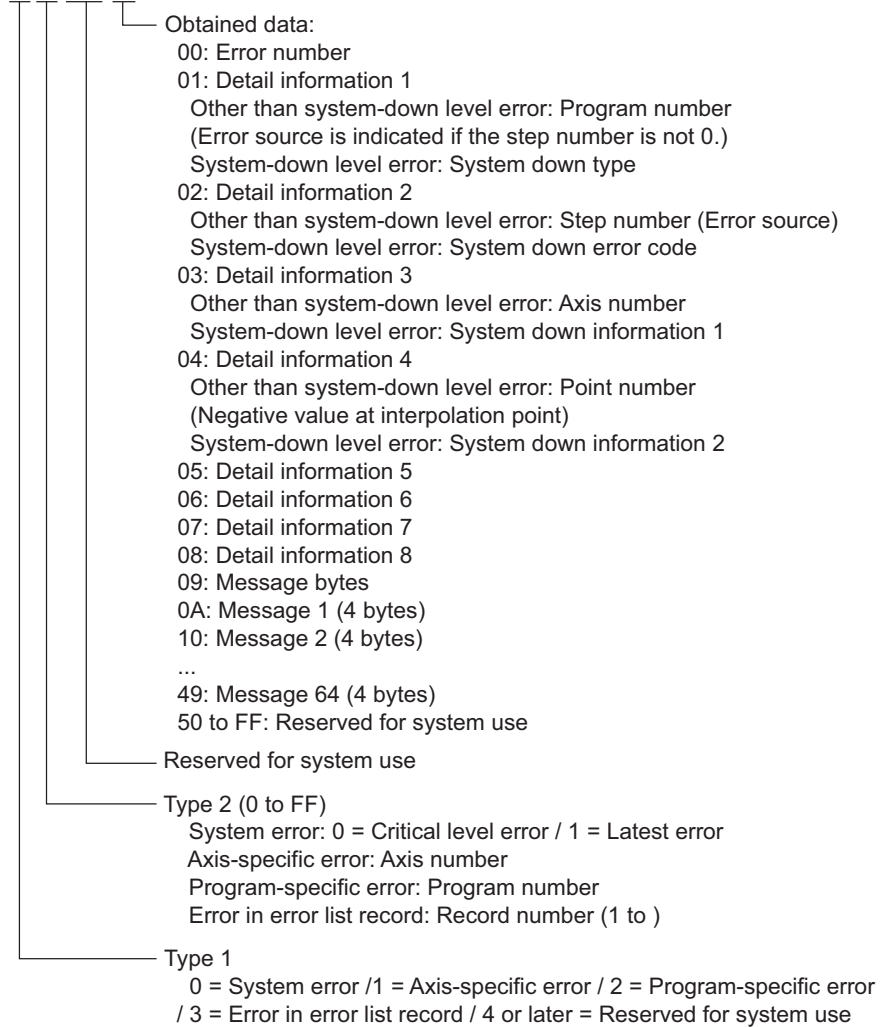

#### \*10 The program status device descriptions are shown below.

#### 000 PGST

Obtained data: 000 to 003: Program number 1 status 000: Status Bit 3 (Reserved for system use) Bit 2 (Reserved for system use) Bit 1 (Reserved for system use) Bit 0 (Start): 0 = Not started / 1 = Started 001: Execution program step number 002: Program-dependent error code 003: Error occurrence step number 004 to 007: Program number 2 status ... 508 to 511: Program number 128 status

GP-Pro EX Device/PLC Connection Manual 28

The system status device descriptions are shown below.

```
0
SYST
```
- Obtained data:
- 0: System mode
	- 0 = Indeterminable / 1 = AUTO mode / 2 = MANUAL mode
	- $/3$  = Slave update mode  $/4$  = Core update mode
- 1 Critical level system error number
- 2: Latest system error number 3: System status byte 1
	- Bit 7 (Reserved for system use)
	- Bit 6 (Battery voltage error status) : 0 = No error / 1 = Error
	- Bit 5 (Battery voltage low warning status): 0 = No low / 1 = Low
	- Bit 4 (Power error status): 0 = Normal / 1 = Error
	- Bit 3 (Emergency stop switch status):  $0 = No$  emergency stop  $/ 1 = Emergency$  stop
	- Bit 2 (Safety gate status): 0 = CLOSE / 1 = OPEN
	- \* X-SEL (P/Q Series) (Multi axes/Scara)/SSEL/ASEL/PSEL: Enable switch
	- (Deadman switch / Enable switch) status is indicated.
	- Bit 1 (TP enable switch status): 0 = ON / 1 = OFF
		- \* X-SEL (P/Q Series) (Multi axes/Scara)/SSEL/ASEL/PSEL: This bit is disabled (fixed to 0).
	- Bit 0 (Operation mode switch status): 0 = AUTO / 1 = MANUAL
- 4: System status byte 2
	- Bit 7 (Reserved for system use)
	- Bit 6 (Reserved for system use)
	- Bit 5 (Program run status):  $0 = Not run / 1 = Running$
	- Bit 4 (Restart wait status): 0 = Not waiting / 1 = Waiting
	- Bit 3 (I/O interlock status): 0 = No interlock / 1 = Interlock
	- Bit 2 (Servo interlock status): 0 = No interlock / 1 = Interlock
	- Bit 1 (Slave parameter writing status):  $0 = Not$  writing / 1 = Writing
	- Bit 0 (Application data flash ROM write status):  $0 = Not$  writing/erasing / 1 = Writing/erasing \* When the core program is in operation (Application update mode), only Bit 0 is enabled. Data for System mode, Critical level system error number, Latest system error number,
- System status byte 1, System status byte 3 and System status byte 4 is disabled. 5: System status byte 3
- Bit 7 (Reserved for system use)
- Bit 6 (Reserved for system use)
- Bit 5 (Reserved for system use)
- Bit 4 (Operation mode): 0 = Program mode / 1 = Position mode
- Bit 3 (Reserved for system use)
- Bit 2 (System ready status):  $0 = Not$  ready /  $1 = Ready$
- Bit 1 (System operation status): 0 = Not operating in AUTO mode / 1 = Operating in AUTO mode
- Bit 0 (Drive-source cutoff status): 0 = Not cut off / 1 = Cut off
- 6: System status byte 4 Reserved for system use
- <span id="page-28-0"></span>\*12 Read disable
- \*13 The program control device sends different commands depending to write data.

Other write data than the following is processed as Private Error (0x80) inside the Display.

Write Data 0: Program Execution Command(0x253)

- Write Data 1: Program Exit Command(0x254)
- Write Data 2: Program Pause Command(0x255)
- Write Data 3: Program 1 Step Execution Command(0x256)
- Write Data 4: Program Restart Command(0x257)

For the word addresses from PRG001 to PRG128, the above-shown commands are sent to the program numbers from 1 to 128, respectively.

For PRG000, commands are sent to all the running program numbers. However, "Program Execution Command" and "Program 1 Step Execution Command" cannot be used for PRG000.

- \*14 In the event of SR (Software Reset), displays no response error after no communication for 20 seconds, and restarts communication.
- \*15 Specifies the word address only for the value of which the last one digit is 1.

\*16 The absolute coordinate movement device descriptions are shown below.

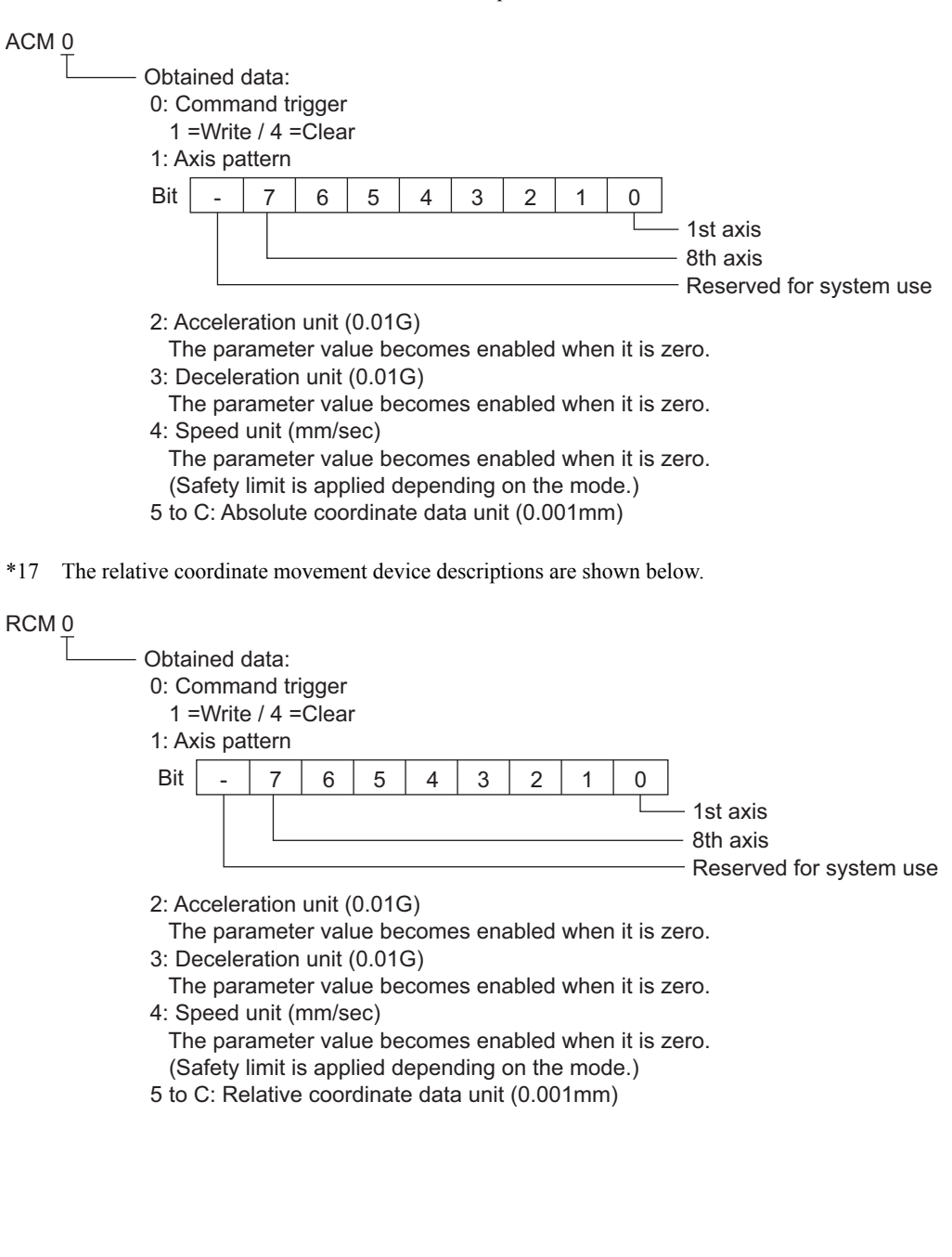

\*18 The jogging/inching movement device descriptions are shown below.

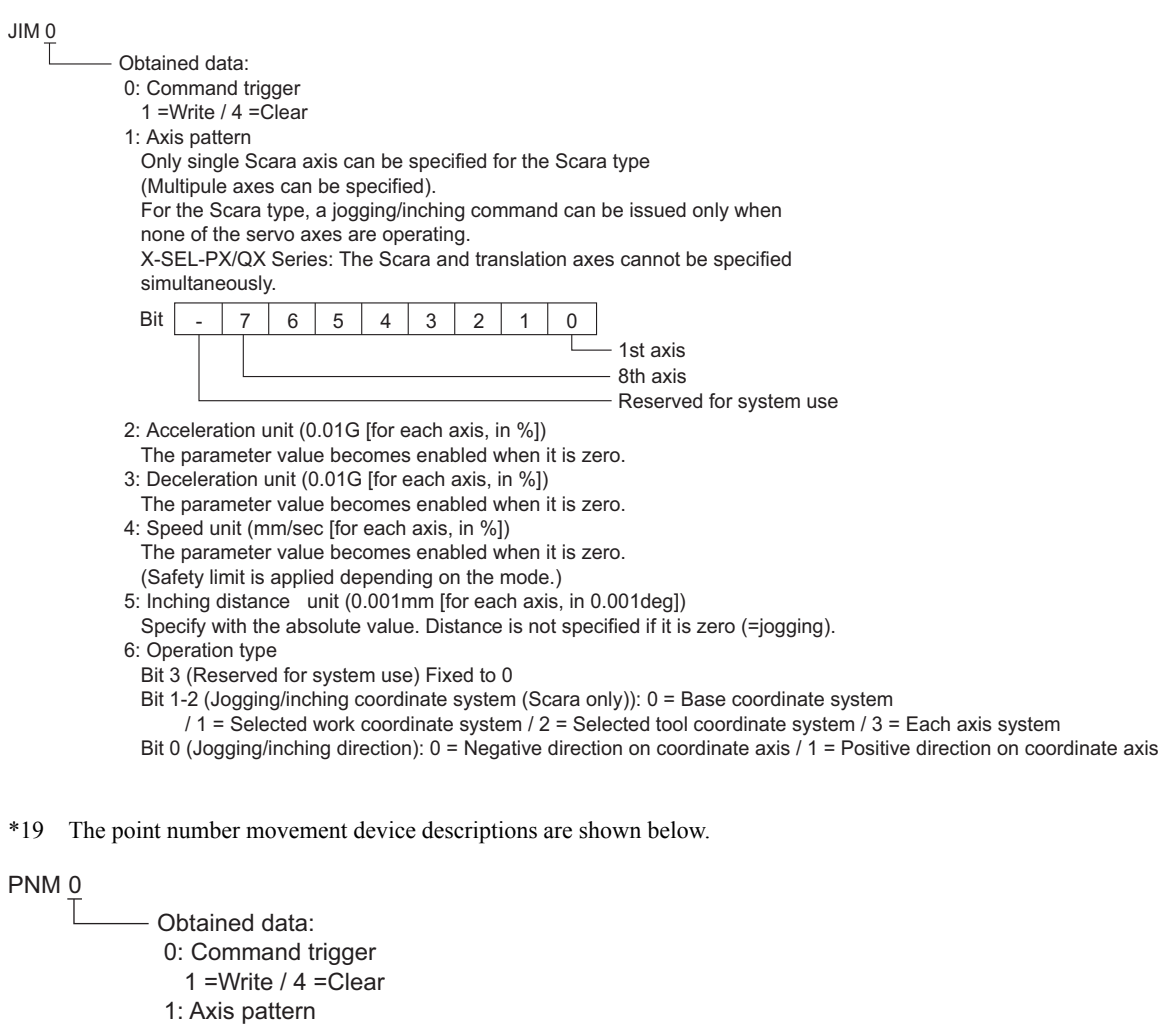

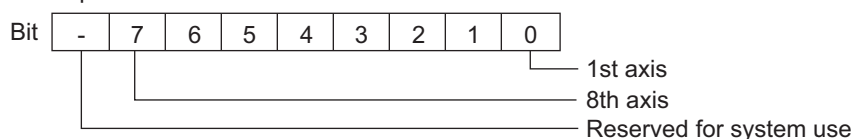

2: Acceleration unit (0.01G)

 The applicable setting value in the position data becomes enabled when the acceleration setting is zero.

 If both above setting values are zero, the parameter setting value is enabled. 3: Deceleration unit (0.01G)

 The applicable setting value in the position data becomes enabled when the deceleration setting is zero.

 If both above setting values are zero, the parameter setting value is enabled. 4: Speed unit (mm/sec)

 The applicable setting value in the position data becomes enabled when the speed setting is zero.

 If both above setting values are zero, the parameter setting is enabled. (Safety limit is applied depending on the mode.)

5: Point number

\*20 The point data device descriptions are shown below.

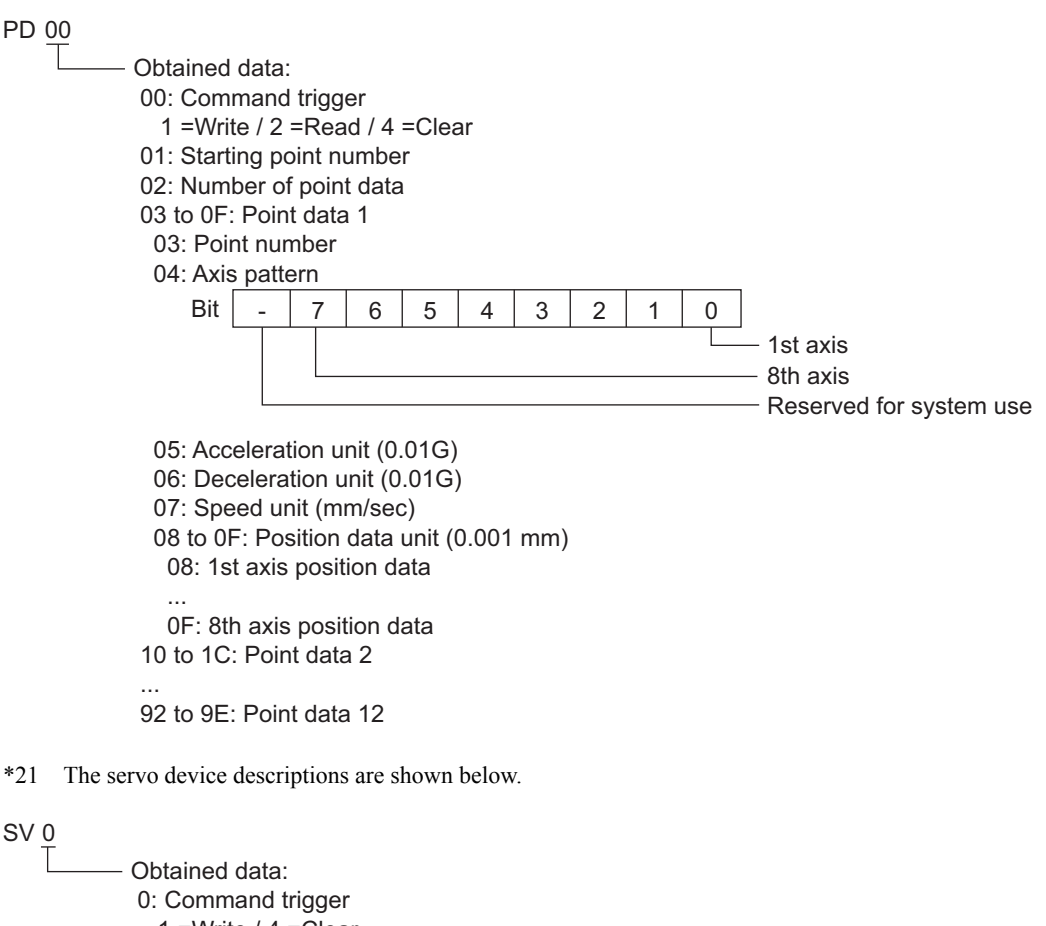

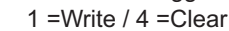

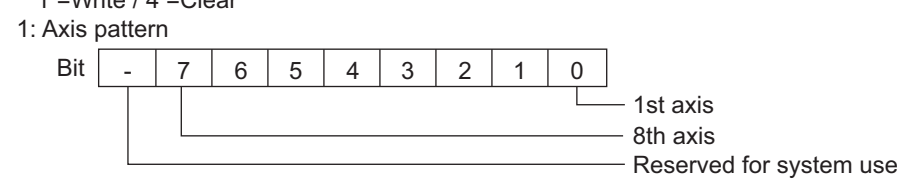

2: Operation type

Bit 3 (Reserved for system use) Fixed to 0

Bit 2 (Reserved for system use) Fixed to 0

- Bit 1 (Reserved for system use) Fixed to 0
- Bit 0 (Servo ON/OFF): 0 = OFF / 1 = ON

\*22 The return to origin device descriptions are shown below.

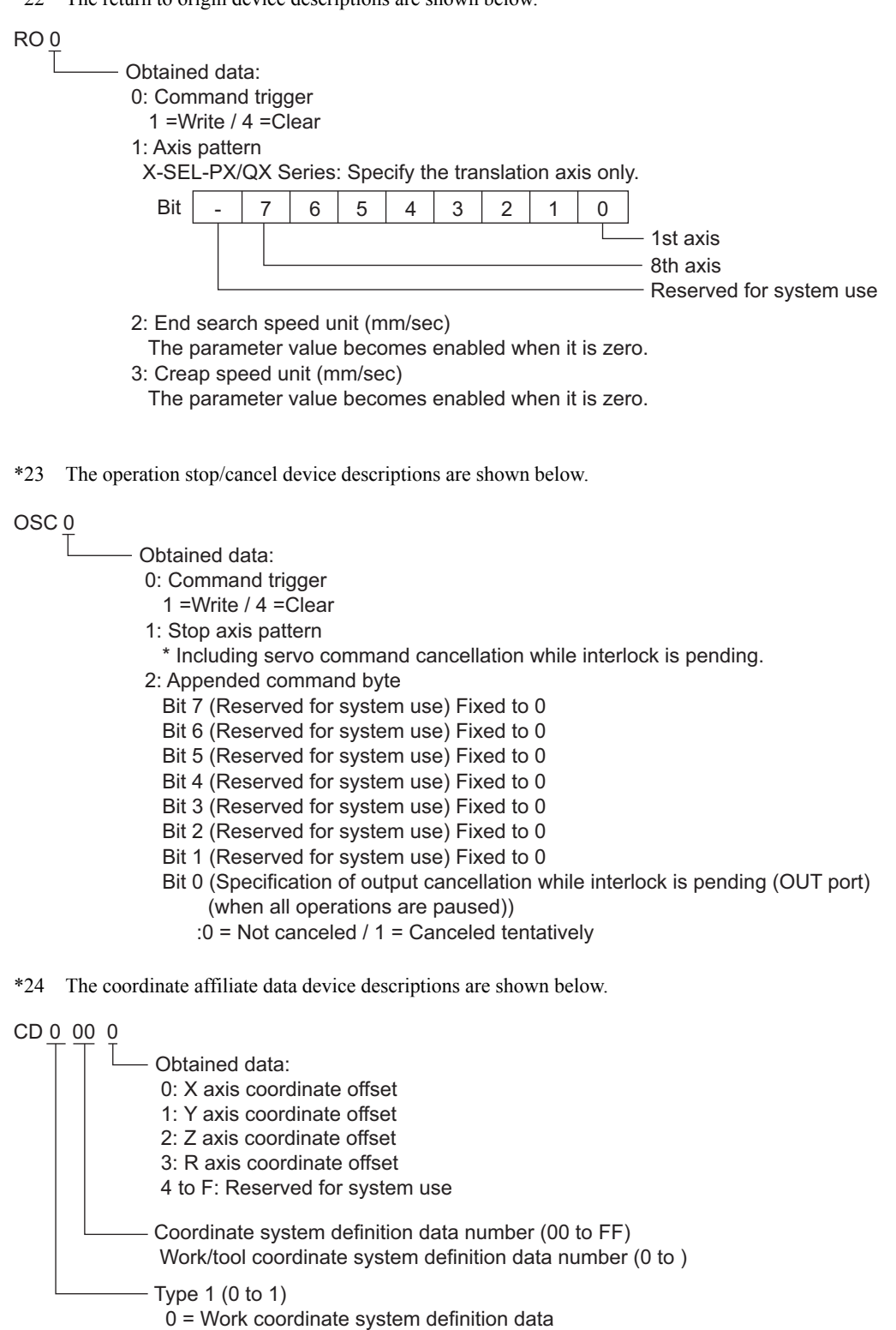

/ 1 = Tool coordinate system definition data

\*25 The device descriptions of simple interference check zone data are shown below.

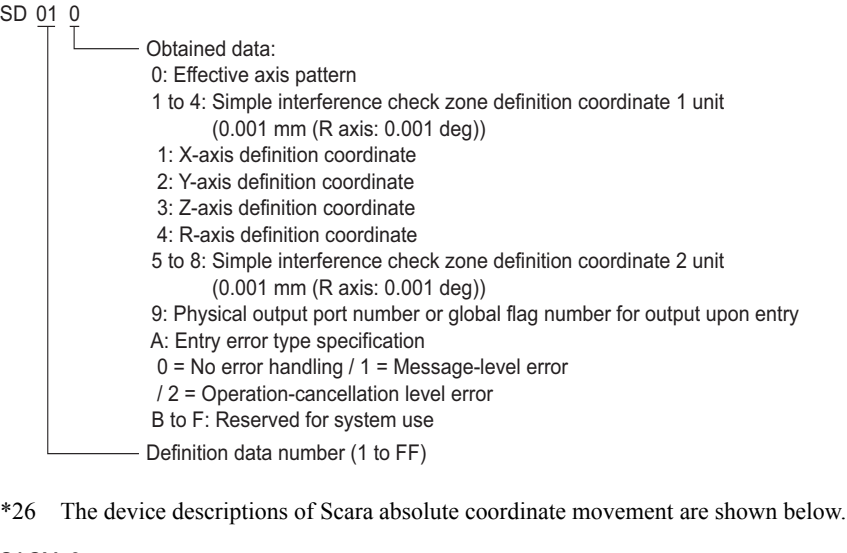

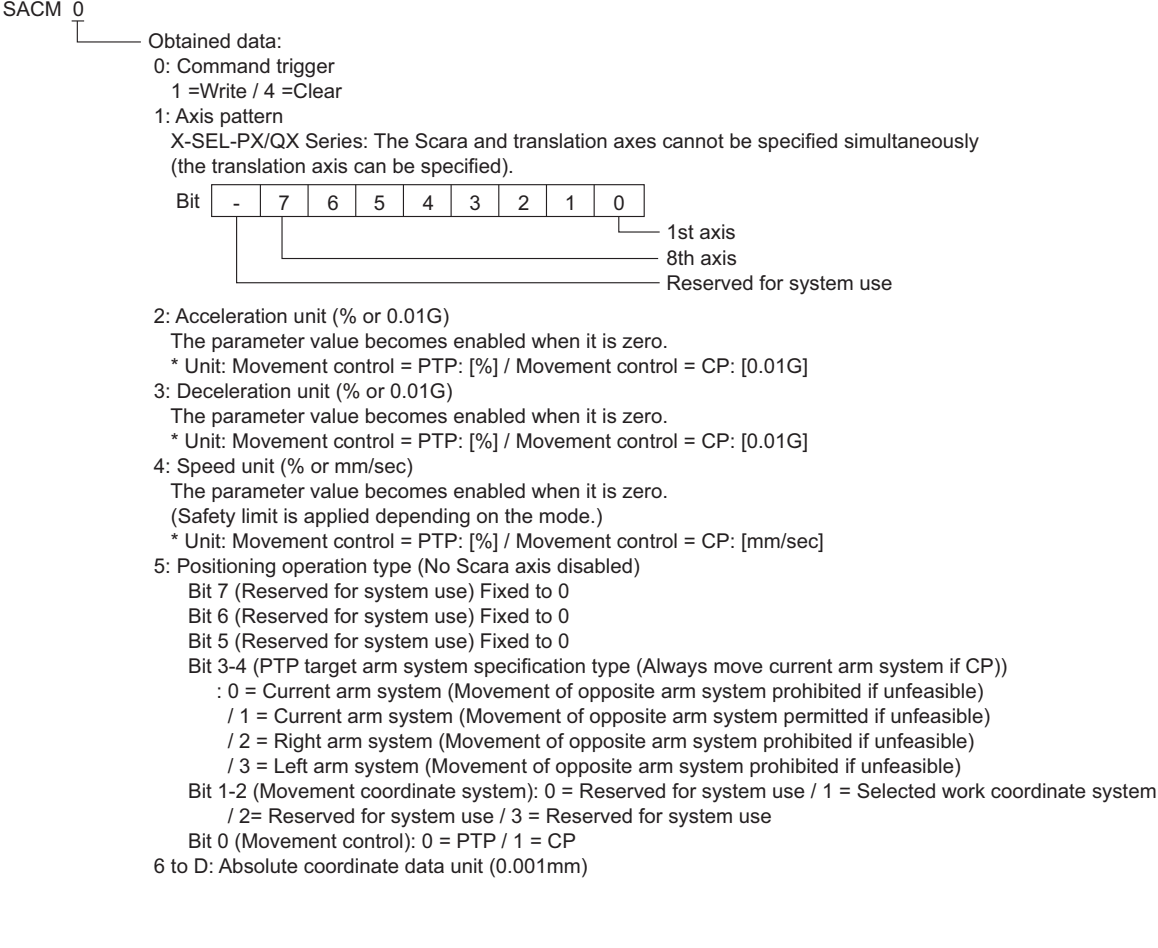

\*27 The device descriptions of Scara relative coordinate movement are shown below.

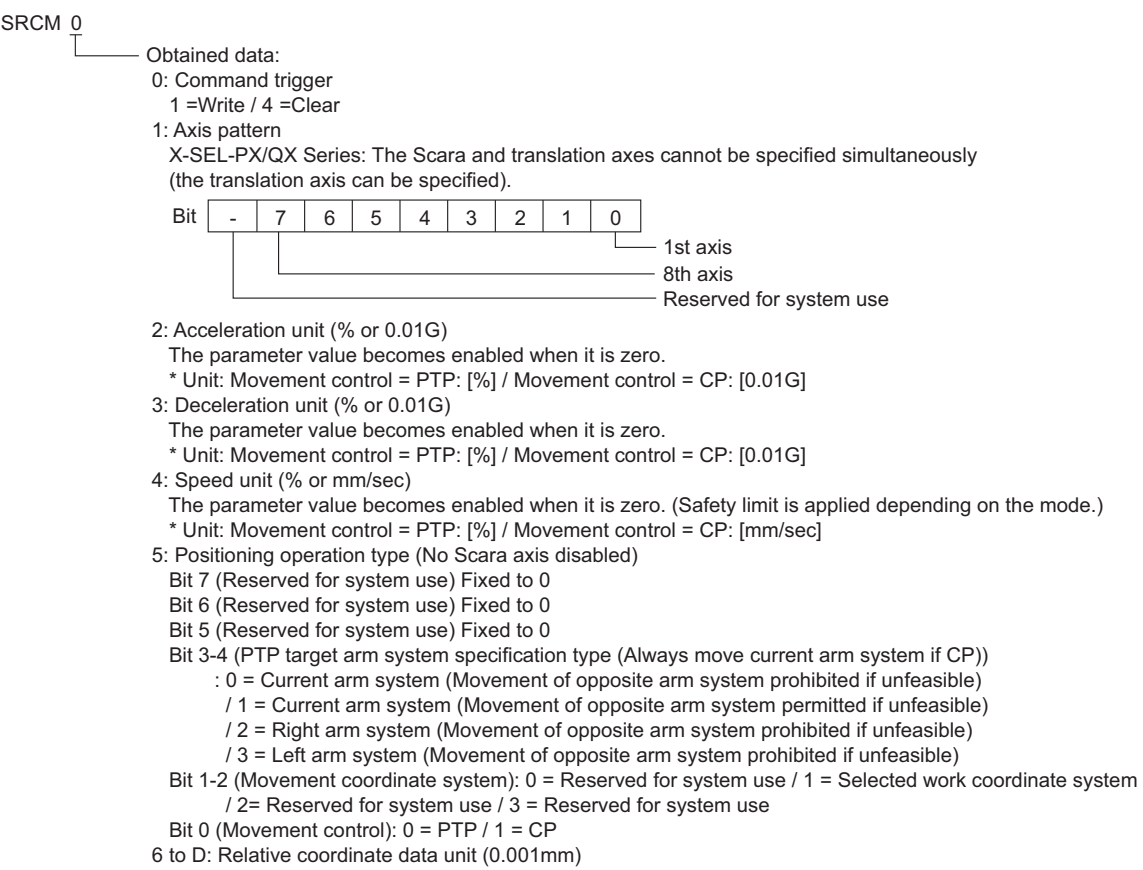

\*28 The device descriptions of Scara point number movement are shown below.

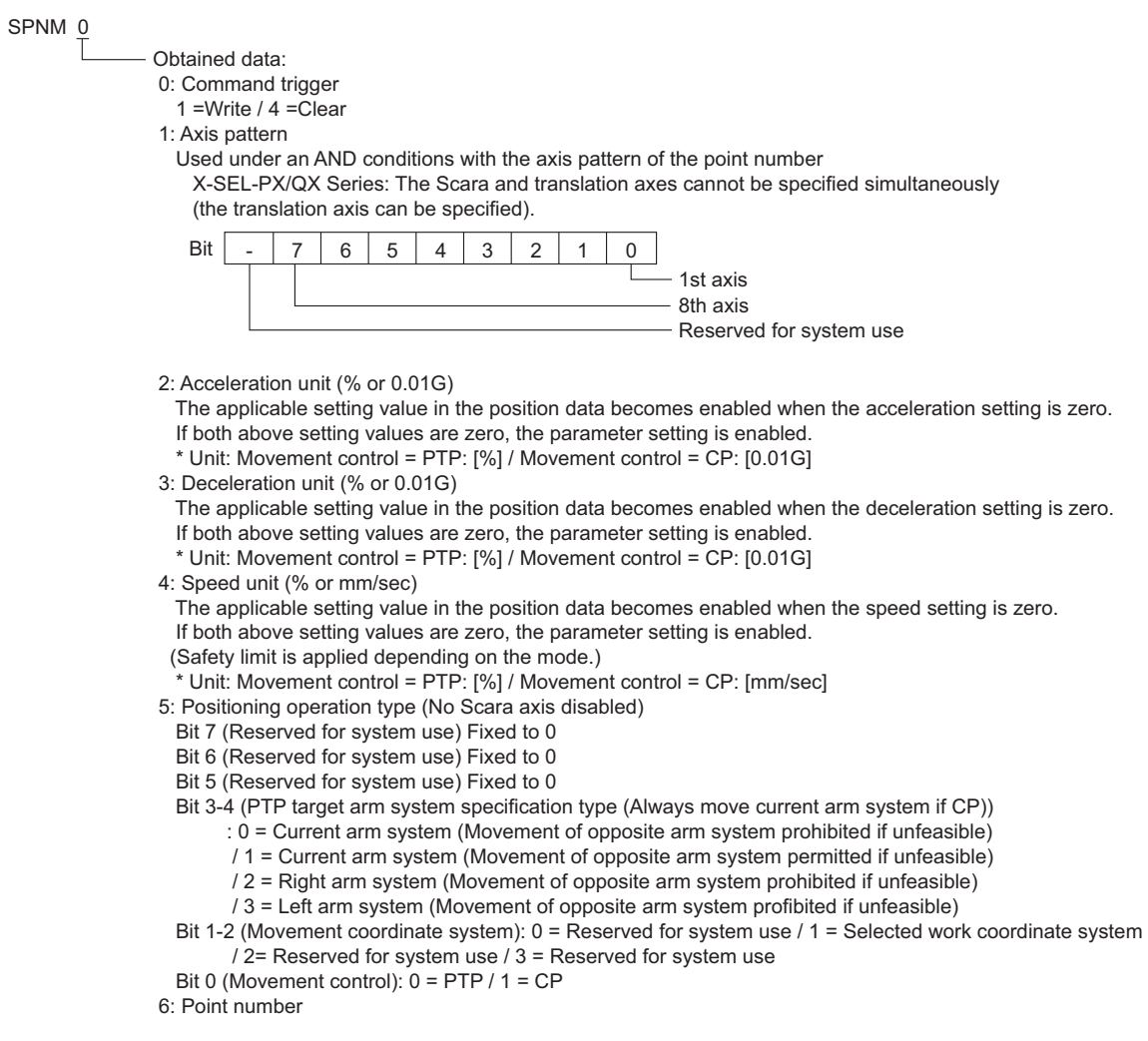

\*29 External Devices that support Feedback Current are shown below:

X-SEL-P/Q Controller (Main Application Ver.0.40 or later) X-SEL-PX/QX Controller (Main Application Ver.0.17 or later), Axis 5 and 6 of Direct Movement Axis SSEL Controller (Main Application Ver.0.08 or later) ASEL Controller (Main Application Ver.0.06 or later) PSEL Controller (Main Application Ver.0.06 or later)

\*30 The device descriptions of Feedback current are shown below. You can calculate the amount of feedback current with the following formula.

[Amount of feedback current] = [Rated current of axis] x [Value of FC device] / 4096

 0 FC

- Obtained data: 0: Axis pattern 1: System TICK (L) 2: System TICK (H) 3: Axis-1 Feedback current (Unit: Rated current ratio 1/4096) 4: Axis-2 Feedback current (Unit: Rated current ratio 1/4096) 5: Axis-3 Feedback current (Unit: Rated current ratio 1/4096) 6: Axis-4 Feedback current (Unit: Rated current ratio 1/4096) 7: Axis-5 Feedback current (Unit: Rated current ratio 1/4096) 8: Axis-6 Feedback current (Unit: Rated current ratio 1/4096) 9: Axis-7 Feedback current (Unit: Rated current ratio 1/4096) A: Axis-8 Feedback current (Unit: Rated current ratio 1/4096)
- \*31 The device descriptions of Task status are shown below

#### 0 TAST

Obtained data: 00: Executed task count (01 to 05: Single-task status) 01: Task status byte Bit 7 (Reserved for system use) Bit 6 (CANC input status) Bit 5 (HOLD input status) Bit 4 (WAIT progress) Bit 3 (Stopping executed) Bit 0-2 (Reserved for system use) 02: Reserved for system use 03: Executed No. 04: Executed step No. 05: Error generation step No. ...(76 to 80: 16-task status) 76: Task status byte Bit 7 (Reserved for system use) Bit 6 (CANC input status) Bit 5 (HOLD input status) Bit 4 (WAIT progress) Bit 3 (Stopping executed) Bit 0-2 (Reserved for system use) 77: Reserved for system use 78: Executed No. 79: Executed step No.

80: Error generation step No.

\*32 The device descriptions of Flash ROM are shown below

When "0" is written for an address, the External Device processes Bit0 to Bit3 as "1" (Specified). Be sure to write "0" for an address in the case of Flash ROM8Mbit version. It takes 30 seconds (Max.) in the writing of Flash ROM. Do not turn off the power of the External Device during the writing. The Display does not communicate with the External Device that is in the writing process.

The unit code value of the VR device is "70H" in the model of the Flash ROM8Mbit version.

#### 0 FR- 0: Data type Bit 3 (Parameter) : 0 = Not specified / 1= Specified Bit 2 (Point-data, Coordinate system definition data (Scara only)): : 0 = Not specified / 1 = Specified Bit 1 (Symbol-definition table) : 0 = Not specified / 1= Specified

Bit 0 (SEL language program) : 0 = Not specified / 1= Specified

**NOTE** 

• Refer to the GP-Pro EX Reference Manual for system data area.

Cf. GP-Pro EX Reference Manual "LS Area (Direct Access Method Area)"

• Refer to the precautions on manual notation for icons in the table.

"Manual Symbols and Terminology"

# <span id="page-38-0"></span>7 Device Code and Address Code

Use device code and address code when you set "Device Type & Address" for the address type of the data display or other devices.

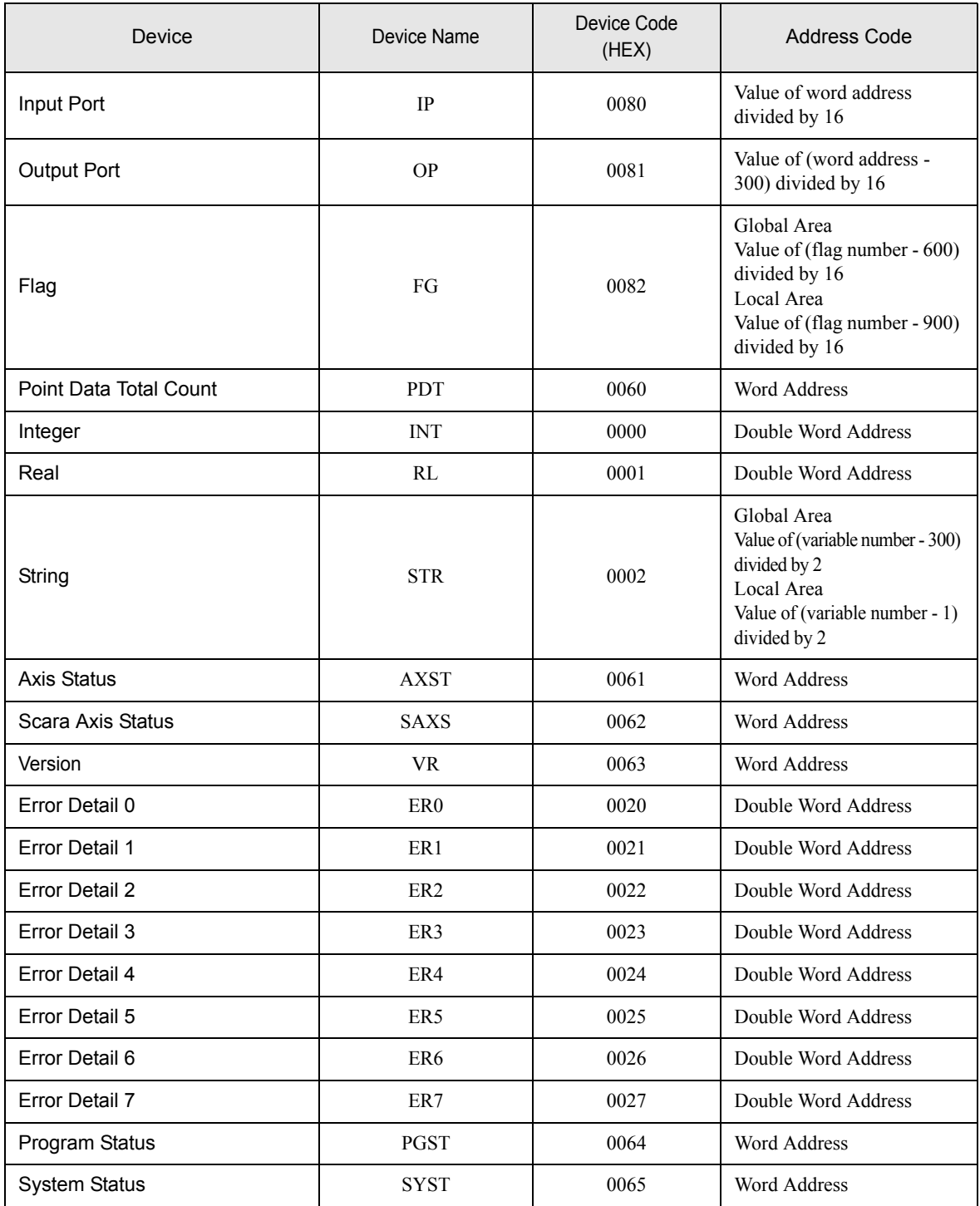

Continued to next page.

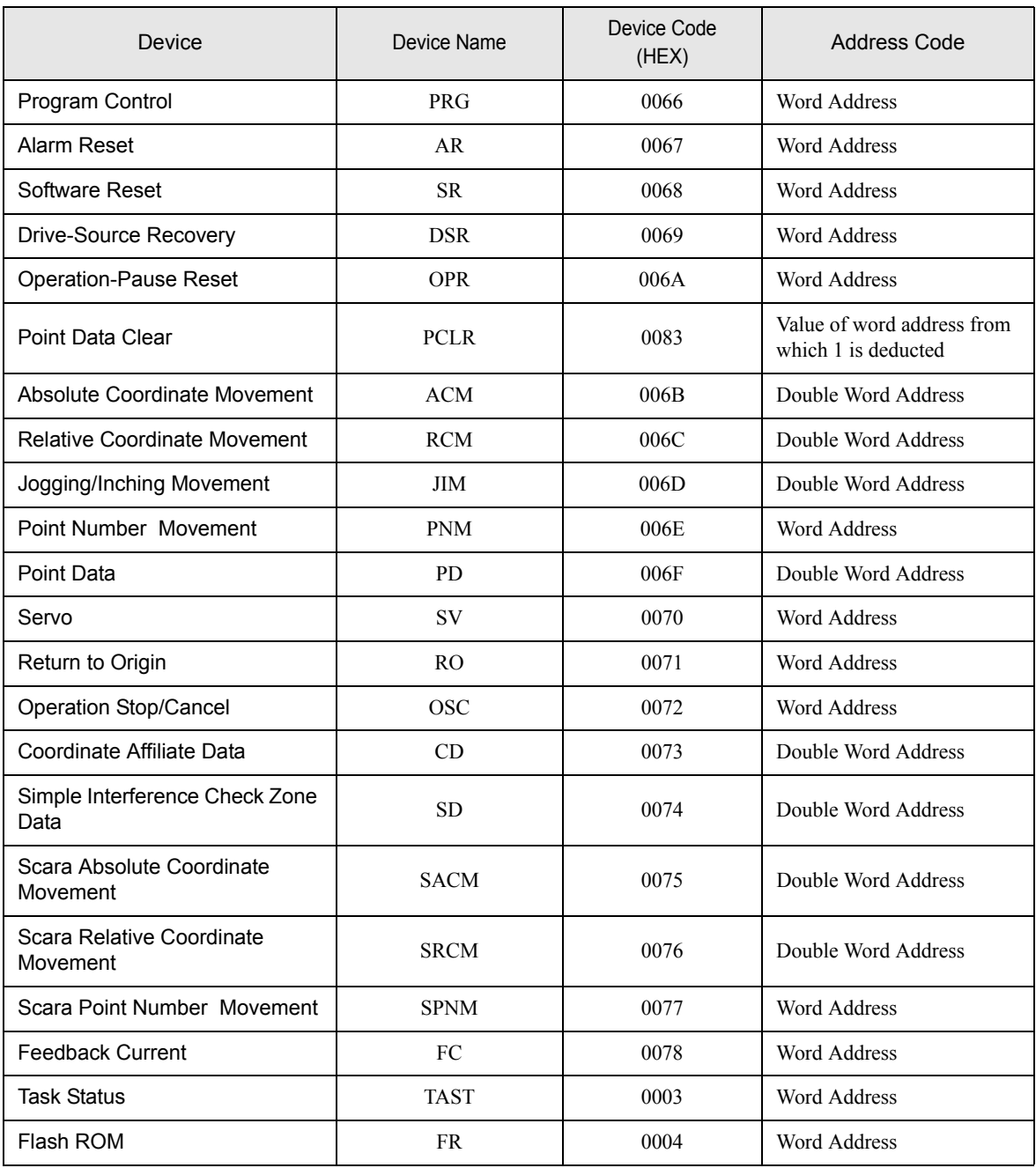

# <span id="page-40-0"></span>8 Error Messages

Error messages are displayed on the Display screen as follows: "No.: Device Name: Error Message (Error Occurrence Area)". Each description is shown below.

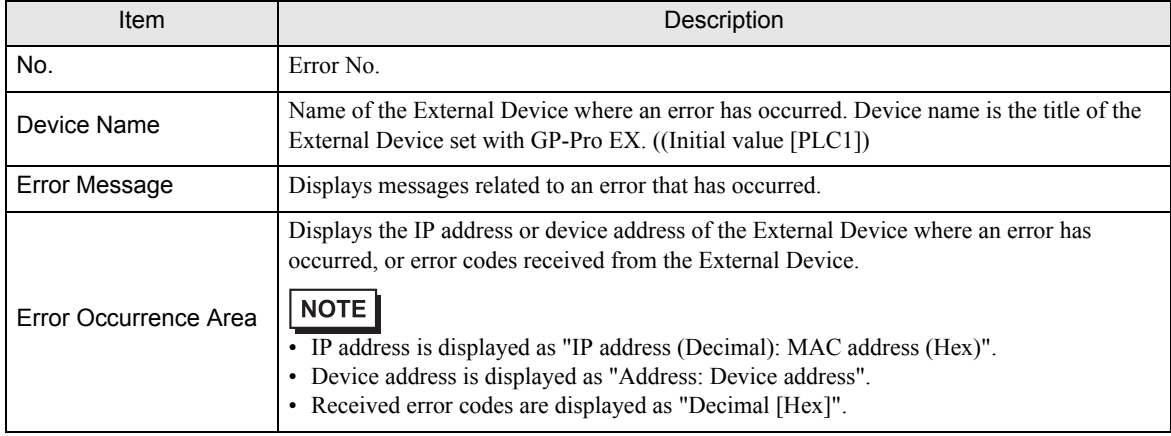

#### Display Examples of Error Messages

"RHAA035: PLC1: Error has been responded for device write command (Error Code: 1[01H])"

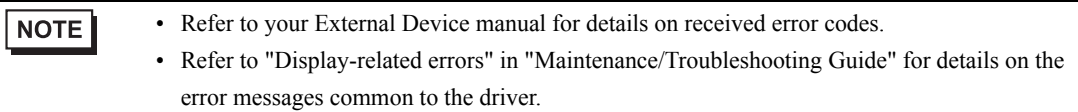

## **External Device** From Messages Specific to the External Device

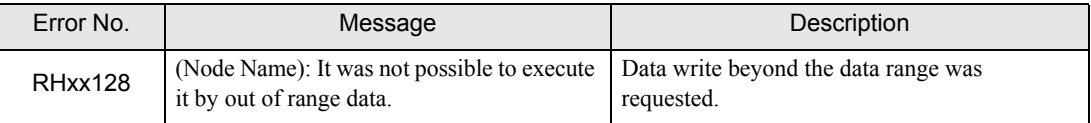